# **SMARTDent**

# **User Manual**

RUG-400-EN

Rev. 3.0

This user manual provides information for proper use of SMARTDent. Users should read this manual carefully before using the product.

Copyright Ray Co., Ltd.

Publication number:: RUG-400-EN Rev. 3.0 (Revised Apr. 22, 2020)

This manual is subject to change without prior notice.

For further inquiries, contact your sales representative or customer service of manufacturer.

Manufacturer: Ray Co., Ltd.

332-7, Samsung 1-ro, Hwaseong-si, Gyeonggi-do, 18380, Korea

Phone: +82-31-605-1000 Fax: +82-2-6280-5534

www.raymedical.com

European representative: Emergo Europe

Prinsessegracht 20, 2514 AP The Hague, The Netherlands

CE

# **Table of Contents**

| 1 | Progra | am Introduction                        | 6  |
|---|--------|----------------------------------------|----|
|   | 1.1    | Program Highlight                      | 6  |
|   | 1.2    | Operating Environment                  | 7  |
|   | 1.3    | System Configuration                   | 8  |
|   | 1.4    | Software Configuration                 | 9  |
|   | 1.4    | l.1 Starting Screen                    | 9  |
|   | 1.4    | 4.2 Acquisition Screen                 | 12 |
|   | 1.4    | l.3 Image Viewer Screen                | 14 |
|   | 1.4    | .4 Report Screen                       | 15 |
| 2 | Progra | am Installation                        | 17 |
| 3 | User A | Account Management                     | 22 |
|   | 3.1    | Log In                                 | 22 |
|   | 3.2    | User Account Management                | 25 |
|   | 3.3    | New User Registration                  | 27 |
|   | 3.4    | Modify User Information                | 28 |
|   | 3.5    | Delete User Information                | 28 |
|   | 3.6    | Modifying Admin Information            | 28 |
| 4 | Patien | nt Management                          | 30 |
|   | 4.1    | Patient Search                         | 34 |
|   | 4.2    | New Patient Registration               | 35 |
|   | 4.3    | Correct Patient Information            | 36 |
|   | 4.4    | Delete Patient                         | 37 |
|   | 4.5    | Export Patient Image                   | 37 |
|   | 4.6    | Importing Patient Images               | 39 |
|   | 4.7    | View and Export Patient Information    | 41 |
| 5 | Image  | Acquisition                            | 44 |
|   | 5.1    | RIOScan Acquisition                    | 48 |
|   | 5.1    | .1 Acquisition Images with Scan Button | 51 |
|   | 5.1    | .2 Browse Images                       | 53 |
|   | 5.2    | RIOSensor Acquisition                  | 55 |
|   | 5.3    | Intraoral Acquisition                  | 58 |
|   | 5.4    | TWAIN Acquisition                      | 61 |
| 6 | Manag  | ging the Image                         | 63 |
|   | 6.1    | View Image                             | 69 |
|   | 6.2    | Zooming In/Out the Image               | 71 |
|   | 6.3    | Adjust the Image                       | 72 |
|   | 6.4    | Measuring Length                       | 72 |

|    | 6.5                                                                                         | Measuring the Angle                                                                                                    | 72                         |
|----|---------------------------------------------------------------------------------------------|----------------------------------------------------------------------------------------------------|----------------------------|
|    | 6.6                                                                                         | Drawing Shapes                                                                                                    | 72                         |
|    | 6.7                                                                                         | Insert Text                                                                                                    | 72                         |
|    | 6.8                                                                                         | Implant Insert                                                                                                    | 73                         |
|    | 6.9                                                                                         | Delete Overlay                                                                                                    | 75                         |
|    | 6.10                                                                                        | Using a Magnifying Glass                                                                                                    | 75                         |
|    | 6.11                                                                                        | Profile View                                                                                                    | 75                         |
|    | 6.12                                                                                        | Capture the Image                                                                                                    | 77                         |
|    | 6.13                                                                                        | Memo                                                                                                    | 77                         |
|    | 6.14                                                                                        | Export                                                                                                    | 78                         |
|    | 6.15                                                                                        | Checking/Modifying Image Information                                                                                                    | 80                         |
|    | 6.16                                                                                        | Calibrating Length                                                                                                    | 82                         |
|    | 6.17                                                                                        | Delete the Image                                                                                                    | 83                         |
|    | 6.18                                                                                        | Move Images to Another Patient                                                                                                    | 84                         |
| 7  | Report                                                                                      |                                                                                                    | 87                         |
| 8  | DICOM                                                                                       |                                                                                                    | 92                         |
| 9  | Digital :                                                                                   | Solution                                                                                                    | 96                         |
|    | 11!-4                                                                                       |                                                                                                    | 99                         |
| 10 | HISTORY                                                                                     |                                                                                                    |                            |
| 10 | 10.1                                                                                        | Statistics                                                                                                    |                            |
| 10 | _                                                                                           | Statistics                                                                                                    | 99                         |
|    | 10.1<br>10.2                                                                                | Statistics Image History                                                                                                    | 99<br>101                  |
| 11 | 10.1<br>10.2<br><b>Edit La</b>                                                              | Statistics Image History  yout                                                                                                    | 99<br>101<br><b> 104</b>   |
| 11 | 10.1<br>10.2<br>Edit Lay<br>Setting                                                         | Statistics Image History  yout                                                                                                    | 99<br>101<br>104<br>108    |
| 11 | 10.1<br>10.2<br><b>Edit La</b>                                                              | Statistics Image History  yout  Common Settings                                                                                                    | 99101104111                |
| 11 | 10.1<br>10.2<br>Edit Lay<br>Setting<br>12.1<br>12.2                                         | Statistics Image History  yout  Common Settings  Overlay Color Settings                                                                                                    | 99101104118111             |
| 11 | 10.1<br>10.2<br>Edit Lay<br>Setting<br>12.1<br>12.2<br>12.3                                 | Statistics Image History  yout  Common Settings  Overlay Color Settings  Acquisition Settings                                                                                                    | 99101104118113             |
| 11 | 10.1<br>10.2<br>Edit Lay<br>Setting<br>12.1<br>12.2<br>12.3<br>12.4                         | Statistics Image History  yout  Common Settings  Overlay Color Settings  Acquisition Settings  Server Settings                                                                                   | 99101104111113114          |
| 11 | 10.1<br>10.2<br>Edit Lay<br>Setting<br>12.1<br>12.2<br>12.3<br>12.4<br>12.5                 | Statistics Image History  yout  Common Settings  Overlay Color Settings  Acquisition Settings  Server Settings  DICOM Setting                                                                    | 99101108111113114116       |
| 11 | 10.1<br>10.2<br>Edit Lay<br>Setting<br>12.1<br>12.2<br>12.3<br>12.4<br>12.5<br>12.6         | Statistics Image History  yout  Common Settings  Overlay Color Settings  Acquisition Settings  Server Settings  DICOM Setting  Integration Setting                                               | 99101108111113114116117    |
| 11 | 10.1<br>10.2<br>Edit Lay<br>Setting<br>12.1<br>12.2<br>12.3<br>12.4<br>12.5<br>12.6<br>12.7 | Statistics Image History  yout  Common Settings Overlay Color Settings Acquisition Settings Server Settings DICOM Setting Integration Setting Patient, Image Information Activation and Deletion | 99101108111113116117120    |
| 11 | 10.1<br>10.2<br>Edit Lay<br>Setting<br>12.1<br>12.2<br>12.3<br>12.4<br>12.5<br>12.6         | Statistics Image History  yout  Common Settings  Overlay Color Settings  Acquisition Settings  Server Settings  DICOM Setting  Integration Setting                                               | 99101108111114116117120124 |

# **Program Introduction**

# 1 Program Introduction

SMARTDent V3 provides the function to efficiently manage CT, panorama, cephalometric, intraoral sensor images and intraoral camera images acquired using X-ray imaging equipment of Ray Co., Ltd. and perform various image analysis according to the diagnostic purposes.

### 1.1 Program Highlight

#### ✓ Fast and Stable Network Environment

Through the DBMS (Database Management System), you can check the image with SMARTDent from any PC in the dental clinic, and the high-speed TCP / IP transmission technology is applied to save and view the images faster than before.

#### ✓ Intuitive User Interface

Designed based on the user experience, you can quickly select the desired function, and through the interface deployed from left to right and top to bottom, we have made it easy for anyone to learn and use the function.

#### ✓ Easy but Powerful Image Analysis

It supports various multi-view formats to compare images before and after treatment efficiently. You can configure the image viewing screen any way you want, and you can set the image type of each screen in advance to check the image you want by selecting the multi-view without selecting the image. In addition, if you use the image comparison function and adjust one image, the comparison image is changed together so that you can compare images with minimal manipulation.

#### ✓ Various Convenient Function

Various conveniences available in the new version, such as moving images between patients, modifying image information such as image type, location, and length information, viewing image profiles such as 3D software, memo function to check contents before checking images, and capture function Features. In addition, the implant simulation can be checked by selecting the desired size and color directly.

#### ✓ Improved Printing Function

You can print with various multi-views of image view, and you can compose and print the image in the form you want. You can also add comments and use various image information display functions to organize the page and save it as a pdf or jpg file for use as a report.

#### √ Image Import/Export Improvement

You can conveniently select functions according to your workflow, such as importing images by selecting a patient, exporting multiple images from a list of images, and exporting images you are viewing.

#### ✓ Easy and Convenient Install

The new SMARTDent makes server installation very easy and allows you to link digital solutions without installing RAYDENT Connect. You can use both the acquisition and diagnostic functions by installing SMARTDent without having to install RIOView, RIOScan, and RIOSensor software, and you can conveniently view images using a web viewer

#### ✓ PACS Integration and DICOM 3.0 Compatibility

In SMARTDent, you can search the acquisition request list (MWL, Modality Worklist) registered in PACS, select MWL, and then send the image to PACS (DICOM Storage SCU). DICOM files created by this software support DICOM 3.0.

#### ✓ Digital Solution Integration

The process from Impression CT imaging to the production of digital imaging devices can be performed more conveniently with SMARTDent, and the outputs can be efficiently managed.

#### 1.2 Operating Environment

The table below shows the minimum and recommended specifications for PC to operate SMARTDent.

| Item             | Minimum Requirement        | Recommended Requirement    |
|------------------|----------------------------|----------------------------|
| CPU              | Intel Pentium 4 or greater | Intel i5 2.0GHz or greater |
| RAM              | 1GB or higher              | 2GB or higher              |
| Resolution       | 1024 X 800                 | 1920 X 1080                |
| Video Card       | 256MB Video RAM            | 512MB RAM                  |
| Operating System | Windows 7 Home             | Windows 10                 |

### 1.3 System Configuration

SMARTDent and Ray Co. Ltd X-ray imaging equipment can be configured as follows.

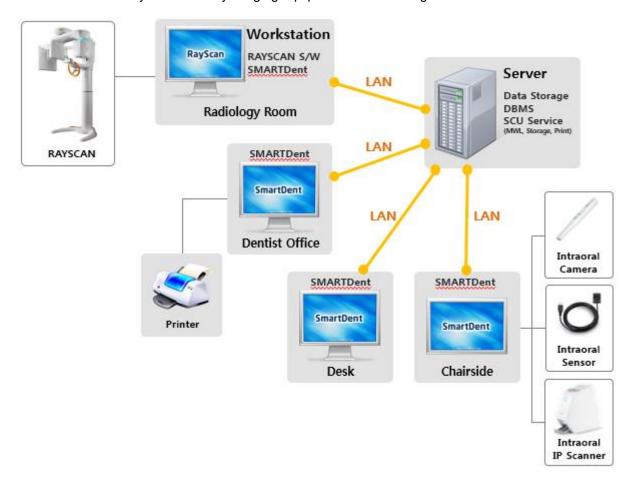

Fig 1 SMARTDent Software System Configuration

SMARTDent exchanges data using TCP / IP method with database and file server. Using RAYSCAN software, you can search acquired CT, panorama, and cephalometric images, and it supports the function of acquiring images from RIOScan, RIOSensor, USB intraoral camera, and imaging devices that support TWAIN, saving them to the server, and querying them.

Patient and image information can be searched and diagnosed / analyzed on all PCs with SMARTDent installed in the office network environment, and image analysis information entered using SMARTDent can be viewed on any PC.

Printing of images using a connected printer is possible, and PACS interworking is supported using the server's MWL, DICOM Storage, and DICOM Print SCU services.

In addition, you can use Impression CT image inquiry and STL conversion for interlocking ray digital solutions, software to make treatment devices, and 3rd party software.

### 1.4 Software Configuration

SMARTDent V3 is designed to provide users with a consistent user interface based on the user experience, making it easier and more intuitive to learn and use the software. The functions are deployed from left to right as a whole, the main selection functions, image view adjustment and option setting functions are displayed in the left tool menu, and other menus are displayed in the upper tool menu.

#### 1.4.1 Starting Screen

When the SMARTDent software is launched, the [Patient] tab is displayed as shown below. From the far left, the screen is structured in the order of "function selection", "patient search", and "patient image". When the program starts, the patient is automatically searched and displayed according to the last used patient search condition before the program ends.

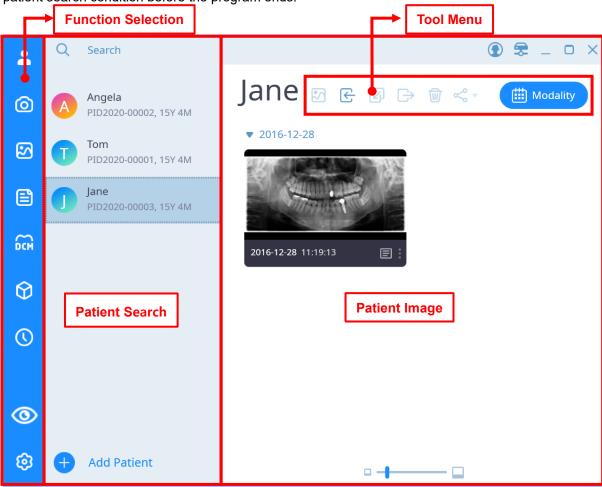

Fig 2 Starting Screen

The functions provided by the function selection are shown in the table below.

| Icon       | Item                | Description                                                                                  |
|------------|---------------------|----------------------------------------------------------------------------------------------|
| 2          | Patient             | This page is for managing patients and images.                                               |
| <b>©</b>   | Acquisition         | This is a page that acquires images of selected patients.                                    |
|            | Image               | This is a page to diagnose / analyze the image of the selected patient.                      |
|            | Report              | It is a page that organizes pages and prints / saves / sends e-mails.                        |
| <b>○CM</b> | DICOM               | This is the page to search PACS acquisition list (MWL) and send video.                       |
| $\bigcirc$ | Digital<br>Solution | This page is for managing digital solution images.                                           |
|            | Statistics          | Check the patient's acquisiton list and statistics of modality-specific acquisition records. |
| <b>©</b>   | View Patient        | Select Show/hide patient search list.                                                        |
| <b>©</b>   | Setting             | Software settings page.                                                                      |

SMARTDent provides the ability to show / hide the patient search list to prevent unnecessary exposure of personal information from the patient search list to others.

You can search for patients by selecting the patient search window and entering a name or chart number. If you select the patient search window, a window where you can set the detailed search condition is displayed as shown in the figure below, where you can search for the patient with the desired condition without entering a name or chart number.

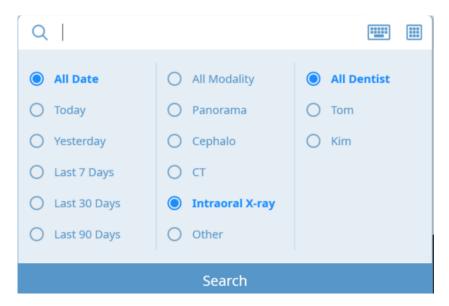

Fig 3 Detailed Patient Search Criteria

If a patient is selected after the patient list corresponding to the search condition is displayed, the image thumbnail of the patient is displayed on the right. Patient images can be checked by modality (image type such as panoramic or intraoral sensor) or by date.

You can import images using the tool menu function, or select one or multiple images using the mouse and use functions such as viewing images, moving images, exporting, deleting, and linking other programs.

#### 1.4.2 Acquisition Screen

SMARTDent supports RAYSCAN integration to acquire CT / Panorama / Cephalometric images, Intraoral image acquisition with RIOScan, RIOSensor, intraoral USB camera image acquisition and TWAIN. In addition, you can request to acquire a CT / Panorama / Cephalometric image from the chair by using the registration method (MWL) on the DICOM page.

Notice

On the DICOM screen in RAYSCAN Workstation, you can select the acquistion request list (MWL) registered in PACS to take a image, and in the chair, CT / panoramic / cephalo acquisition request list (MWL) so that you can select and acquire on the workstation where RAYSCAN is installed as well as registration. For more information, please refer to 8. DICOM.

The acquisition screen consists of a menu panel and a screen that displays the captured image, as shown below.

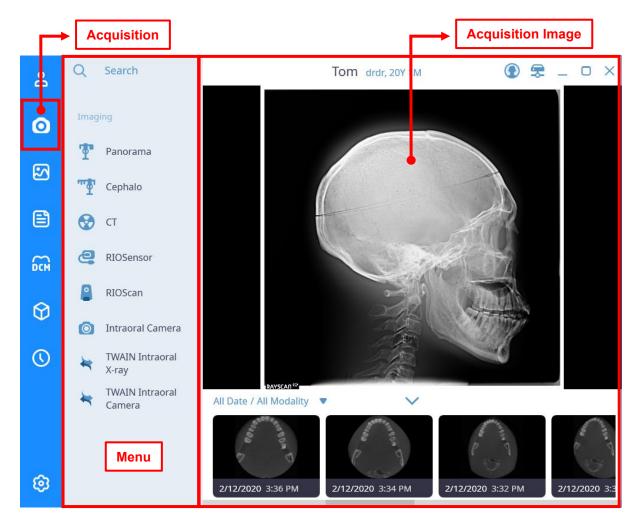

Fig 4 Acquisition Screen

In the menu panel on the left, for a PC with RAYSCAN scanner program is installed, the CT/Panorama/Cephalometric modality will be displayed automatically, and other modality will display the items selected in Settings.

After selecting the modality on the left, when the acquisition is completed, the saved image is displayed as the main screen and thumbnail image list of the acquired image as shown above.

If you select the RIOScan, RIOSensor, Intraoral Camera, TWAIN menu, the small device modality is displayed as shown below. Due to the difference in functions, the small device modality is displayed differently, and the RIOSensor acquisition screen is shown in the figure below.

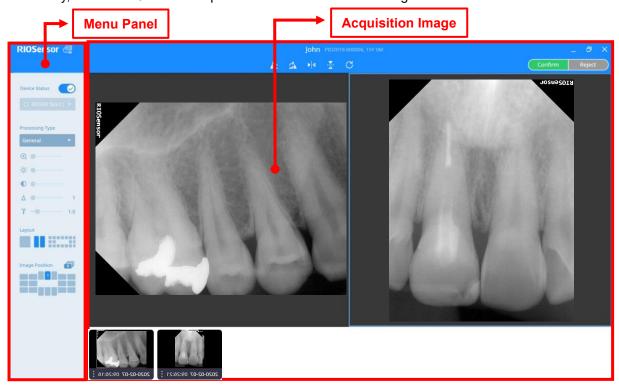

Fig 5 RIOSensor Acquisition Screen

At the top of the menu panel on the left is a menu that displays device status and allows you to change it. In addition, the menu for the image filter, image adjustment menu, layout, image position display, and acquistition order setting functions is displayed. SMARTDent provides FMX View for X-ray sensor image acquistition or single screen and two split screen for ease of use.

| Notice | If you use a single screen, you can check the saved image larger, and if you use<br>the 2 split screen, you can conveniently compare the newly acquired image with<br>the previous image. |
|--------|----------------------------------------------------------------------------------------------------|
|        |                                                                                                    |
| Notice | The new version has no default acquisition order, and supports the ability to create and select the desired acquisition order.                                                            |

#### 1.4.3 Image Viewer Screen

The image viewer screen consists of the menu panel on the left, the tool menu at the top of the patient image, the image screen, and a thumbnail list.

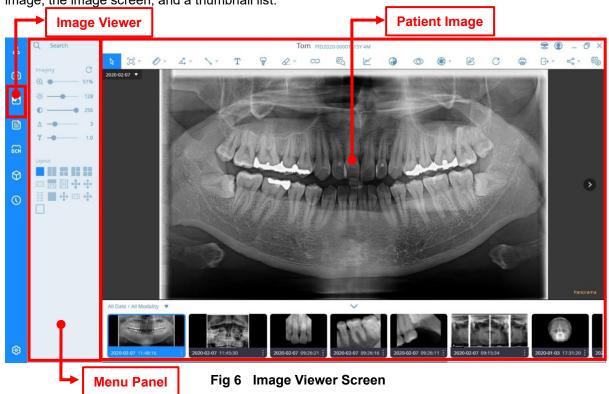

The menu panel consists of options for patient search, image adjustment (zoom, brightness, contrast, sharpness, gamma), layout selection, FMX position display, and tool menu functions.

On the image screen, you can change the image by selecting the date or left / right move buttons at the top left or double-clicking the thumbnail image at the bottom or doing drag & drop to check the video you want.

You can select the desired function by selecting the tool menu at the top of the patient image. If you select ▼ of the tool menu, you can change the tool menu to the desired function among the detailed functions. If you right-click while using the tool menu, the selected function is released and the "Select" function is selected.

The thumbnail list at the bottom of the patient image allows you to quickly find the desired image by selecting modality or date.

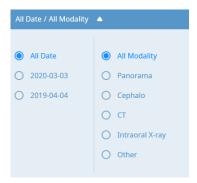

Fig 7 Detailed Image Search Condition

#### 1.4.4 Report Screen

When viewing the image and selecting the print button or selecting "Report" from the leftmost function selection panel, the report screen is displayed as shown below. After organizing the page in the form you want, you can print it, save it as a pdf or excel file, and send an email by attaching the created page.

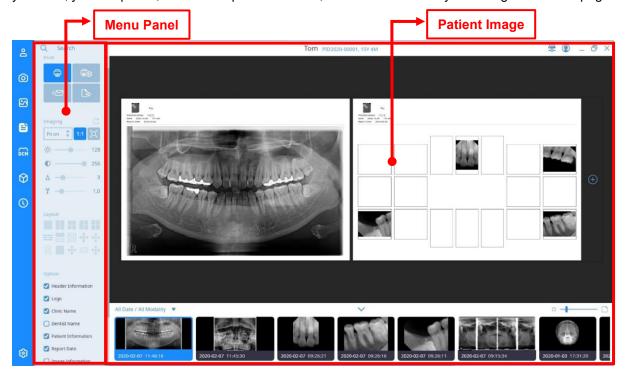

Fig 8 Report Screen

The menu panel consists of patient search, print configureation, print settings (magnification, image adjustment), layout, and print options.

You can compose the image in a desired form, select Comment to add diagnostic information about the image, and set options to display hospital information, patient information, and image information. You can organize multiple pages using Add Page, and when the page configuration is complete, you can perform any of the Print, Send Mail, and Export functions at the top of the menu panel.

Notice

If the brightness, contrast, sharpness, and gamma information in the report is modified, it is applied only to the report to print and save the created page, not to the original saved image.

# **Program Installation**

2

# 2 Program Installation

After executing "Setup.exe" of the software installation package, if the screen below appears, select "Server" for the server PC and "Client" for the PC on which you want to install SMARTDent, and then select [Install] button.

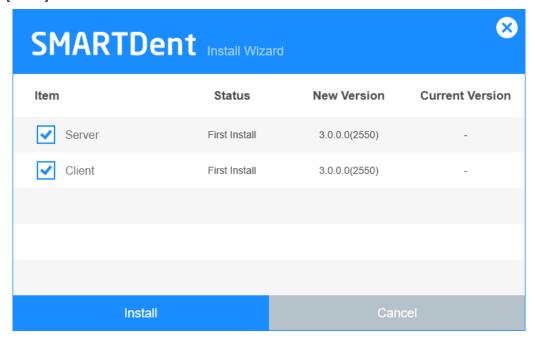

Fig 9 Program Installation Start Screen

Select the disk where the database file will be saved and select [Next] button.

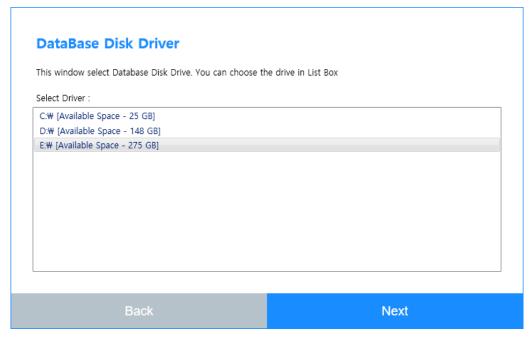

Fig 10 Select Database File Location

PostgreSQL, Visual C ++ Redistribution, etc. must be pre-installed to use SMARTDent. PostgreSQL takes a few minutes to install. Please wait a moment.

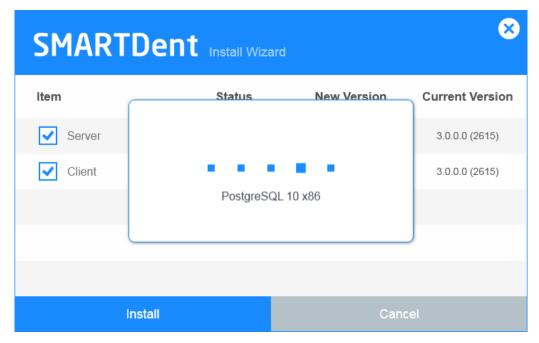

Fig 11 PostgreSQL Installation Screen

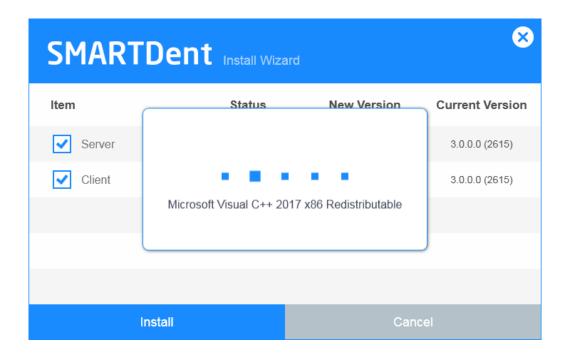

Fig 12 Visual C++ Redistributable Installation Screen

If SMARTDent V3 Server (RAYServer) is selected, the installation is automatically executed as shown below. Please wait a moment.

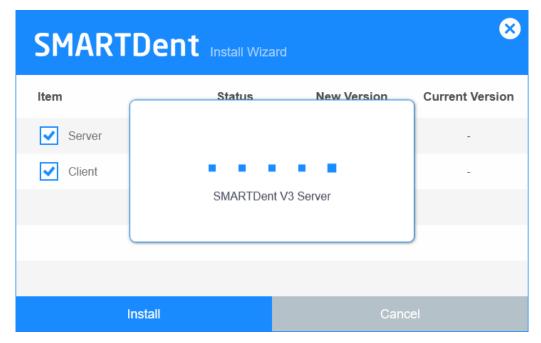

Fig 13 Server Installation Screen

If Client is selected, SMARTDent V3 is installed as shown below. Please wait a moment.

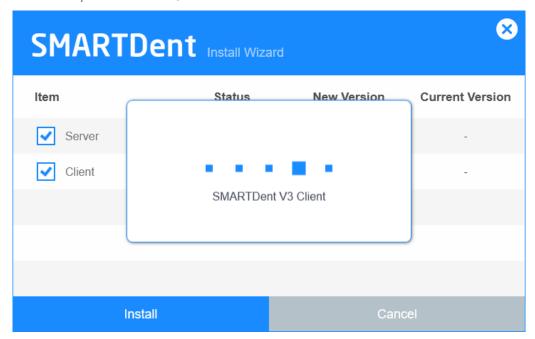

Fig 14 Client(SMARTDent) Installation Screen

## Check if the program is installed normally.

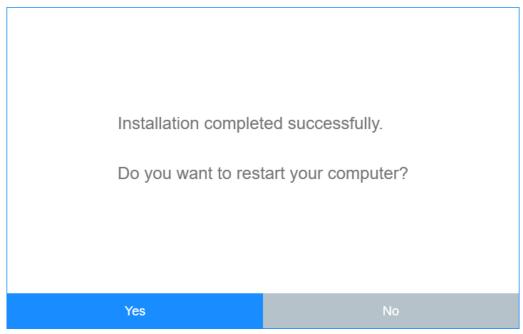

Fig 15 Completed Program Installation Screen

| Notice | If Microsoft .Net Framework is installed during the installation process, select the [Yes] button on the screen above and reboot the PC to use SMARTDent. |
|--------|----------------------------------------------------------------------------------------------------|
|        |                                                                                                    |
| Notice | When SMARTDent V3 is installed, RIOScan, RIOSensor, and TWAIN programs are installed together.                                                            |

# **User Account Management**

3

# 3 User Account Management

SMARTDent supports a log-in function and an automatic log-out function after a certain period of time has elapsed to prevent unauthorized users from using it. (Cybersecurity Requirements) After installation, you can use the program without a login procedure. If you check "Use Login" in the setting, a login window is displayed when the program starts. If you log in using an administrator account, you can add / modify / delete users, and the default administrator account and user account are as follows.

| Account Type          | ID    | Password |
|-----------------------|-------|----------|
| Administrator Account | admin | admin    |
| <b>Guest Account</b>  | guest | guest    |

Notice

When using the user account management function, be sure to change the password of the administrator account before use and be careful not to leak the administrator account to others.

### 3.1 Log In

If you select Use login function in the settings, the login window will be displayed when starting the program as shown below.

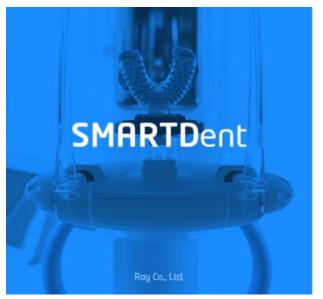

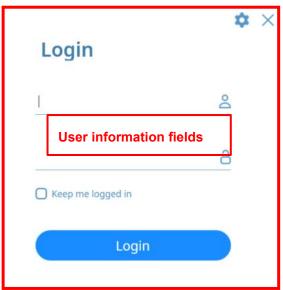

Fig 16 Login Screen

## **User information fields**

|                     | Item                   | Description                                                                                                    |
|---------------------|------------------------|----------------------------------------------------------------------------------------------------|
| *                   | Server Settings        | Set the IP of the server to connect                                                                                                    |
| ×                   | End                    | End the SMARTDent program.                                                                                                    |
| <u> </u>            | User ID                | Enter your user ID                                                                                                    |
| 8                   | User Password          | Enter the user password                                                                                                    |
| ☐ Keep me logged in | Login<br>Automatically | Choose whether to log in automatically. If you check here and log in, the next time you run the program, you will be logged in with the user account information you are currently logged into. |
| Login               | Login                  | Log in using the above information                                                                                                    |

### Login

**Notice** 

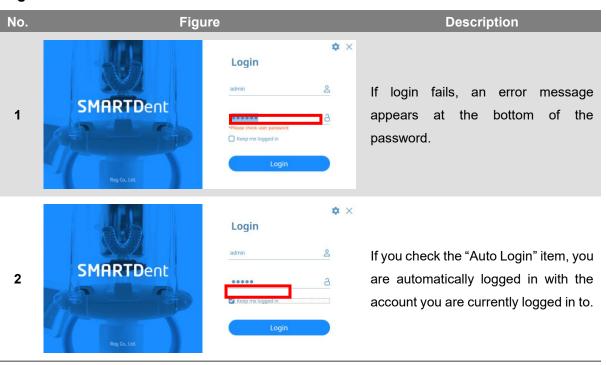

The administrator account does not support the automatic login function
 After automatic login, you can turn off automatic login in the user account menu.

### **Changing server settings**

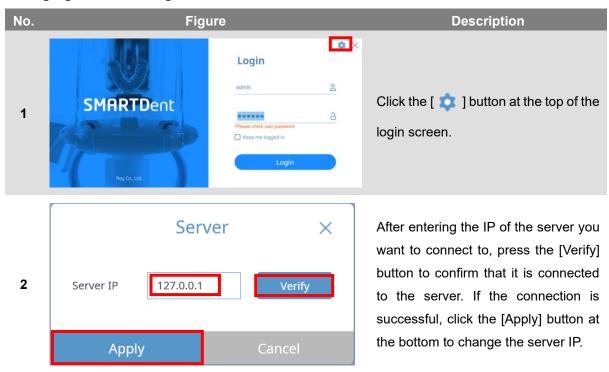

Notice

If the server connection is not normal, you cannot log in, so the login screen supports the server setting function and server connection test. If you cannot log in, check the server connection status.

## 3.2 User Account Management

When you log in with an administrator account, a screen to manage user account information is displayed. Account management supports the management of administrator account information along with the addition, modification, and deletion of user accounts.

The screen structure of the 'User Account Management' window and the contents of each item are as follows.

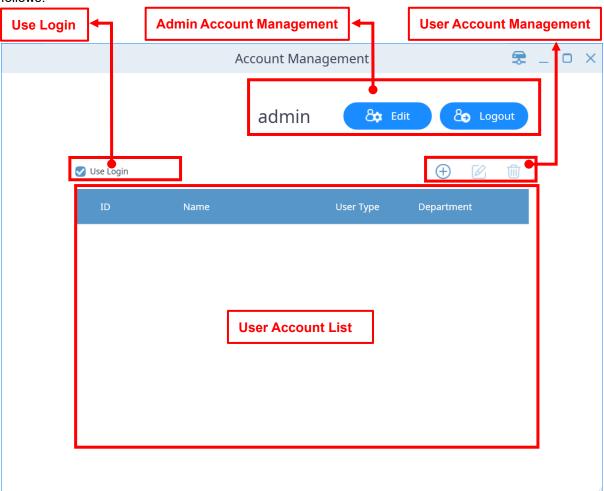

Fig 17 User Account Management screen

### Admin account management

|          | Item                        | Description                                                                                |
|----------|-----------------------------|--------------------------------------------------------------------------------------------|
| admin    | Admin ID                    | Indicates the ID of the currently logged-in administrator                                  |
| & Edit   | Change Admin<br>Information | Change the information of the currently logged in administrator account.                   |
| & Logout | Log Out                     | To log into another account, log out of the current account and return to the login screen |

# User account management

|              | Item                       | Description                                     |
|--------------|----------------------------|-------------------------------------------------|
| <b>(+)</b>   | New User<br>Registration   | Register a new user account.                    |
|              | Change User<br>Information | Edit the selected account's information.        |
| <del>-</del> | Delete User<br>Information | Delete the information of the selected account. |

## **User Account List**

| ID         | Name                                                                                                    | UserType               | Department                 |
|------------|----------------------------------------------------------------------------------------------------|------------------------|----------------------------|
| Item       |                                                                                                    | Description            |                            |
| ID         | Indicates the ID of the user account.                                                                                                    |                        |                            |
| Name       | Indicates the name of the user account.                                                                                                    |                        |                            |
| UserType   | Indicates the permissions of the user account. It consists of None, Admin, Dentist, Staff, and Guest, and user information set as None type does not appear in the list. Each permission has different access areas. |                        |                            |
| Department | Represents the department of the user account. It consists of None, Coordination, Desk, Treatment, Shooting, Receipt.                                                                                                |                        |                            |
|            |                                                                                                    |                        |                            |
| Notice     | The account with UserType N list.                                                                                                    | one and Admin does not | appear in the user account |

# Keep me logged in

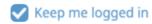

| Item      | Description                                                                |  |
|-----------|----------------------------------------------------------------------------|--|
| Keep me   | Enable or disable automatic login. When checked, you will be automatically |  |
| logged in | logged in.                                                                 |  |

## 3.3 New User Registration

The method of registering a new user in SMARTDent is as follows. When you click the [ ] button on the user account management screen, the 'Account Information' window appears.

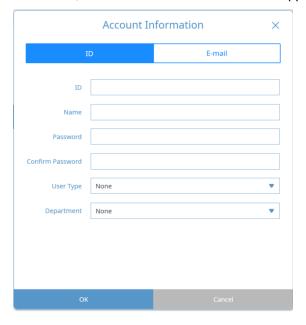

Fig 18 Account Information screen

Enter the required information such as ID, name, password, and confirm password.

To use the e-mail function, select [Account Information] button and enter the e-mail setting information in the window as shown below.

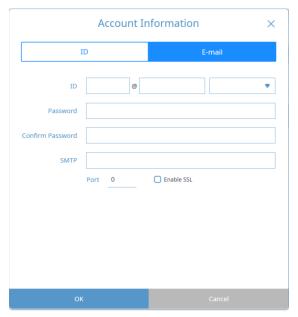

Fig 19 Account Information screen - Email

## 3.4 Modify User Information

After user login, you can edit the account information or log in with the administrator account and select the user account to modify the information. You cannot change your ID, you can change your name, password, user type, department type, and email account information.

#### 3.5 Delete User Information

After selecting the user information, select the delete function to delete the user information. When deleting the user account, a confirmation message is displayed. If you select "Yes", the information is deleted and cannot be checked again.

## 3.6 Modifying Admin Information

Administrator account information can be modified in the same way as user accounts. Please be careful not to leak the password for the administrator account information.

**Notice** 

Please be careful not to leak your admin account to others.

# **Patient Management**

4

# 4 Patient Management

Using SMARTDent, you can use search for patients, register new patients, modify patient information, and delete functions.

You can search for the patient you want by entering the patient ID or name, and you can easily search for recently visited patients by using the search button for frequently used periods such as today, yesterday, and last 1 week. By specifying "Modality" (type of images), you can search only those patients who have taken the corresponding "Modality", and designate your doctor to search only those patients in charge of that doctor. By setting the "Modality", the duration, and the doctor in charge, you can search for patients who have taken a specific video by the doctor in the desired period.

Notice

Today's patient means the patient who visited the office the same day, the patient who acquired the image, and the patient who was viewed. If you query the patient who has been reserved or received from SMARTDent (Patient selection), it can be searched as a patient today on any PC in the dentist, so you can conveniently select a patient without entering a name or chart number.

The screen structure of the 'patient' page and the contents of each item are as follows.

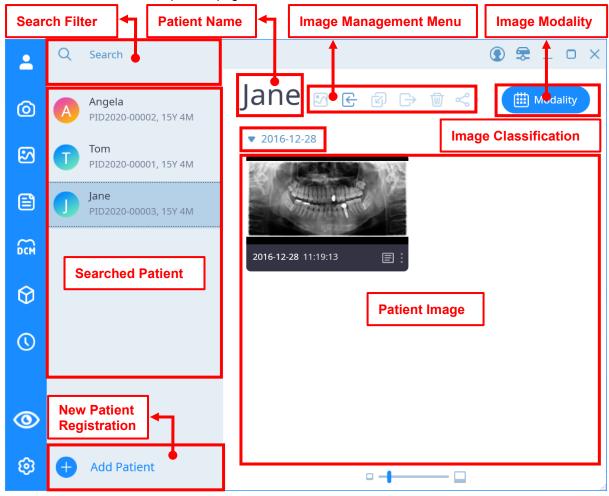

Fig 20 Patient Tab Screen

# Search Filter

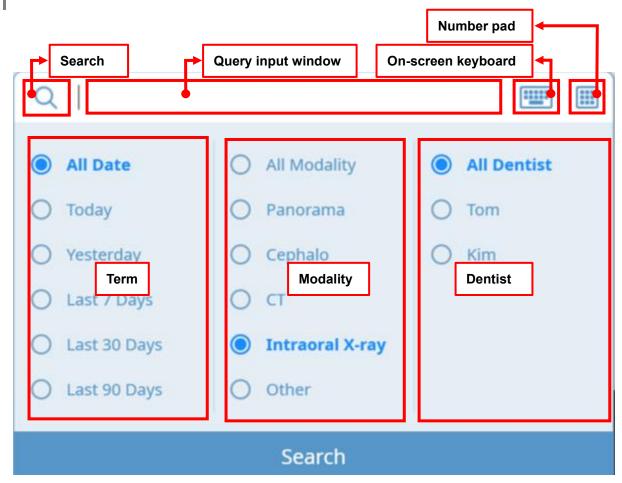

Fig 21 Search Filter

| Item                  | Description                                                                                                    |  |  |
|-----------------------|----------------------------------------------------------------------------------------------------|--|--|
| Search                | Search for patients that meet the search criteria.                                                                                                    |  |  |
| Query<br>input window | Search for the patient's ID or name.                                                                                                    |  |  |
| On-screen<br>keyboard | Calls the on-screen keyboard used in environments where it is difficult to use ordinary keyboards such as chairs.                                                    |  |  |
| Number pad            | Calls a keyboard that represents only numbers.                                                                                                    |  |  |
| Term                  | Search for a list of patients who have been registered or who's images were taken within the period.                                                                 |  |  |
| Modality              | Search the list of patients who have images of the modality.                                                                                                    |  |  |
| Dentist               | Retrieve a list of patients the doctor is responsible for. The list of doctors consists of the name of the account whose user type is 'Dentist' in the user account. |  |  |

# **Searched Patient List**

|                               | Item         | Description                   |
|-------------------------------|--------------|-------------------------------|
|                               | Patient Name | Indicates the patient's name. |
| Jane<br>PID2020-00003, 15Y 4M | Patient ID   | Indicates the patient's ID.   |
|                               | Patient Age  | Indicates the patient's age.  |

# **New Patient Registration**

|               |                  | ltem |         | Description                            |
|---------------|------------------|------|---------|----------------------------------------|
| + Add Patient | Create<br>button | new  | patient | Open a window to create a new patient. |

## **Image Management Menu**

#### Basic

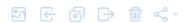

When selecting a patient, the Import button is activated as shown below.

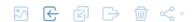

When selecting an image, the button is activated as shown below.

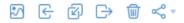

|                                        | Item         | Description                                               |
|----------------------------------------|--------------|-----------------------------------------------------------|
| <b>5</b>                               | Open Image   | Open the selected image with the Image tab.               |
| E                                      | Import Image | Add images to the selected patient.                       |
| Ø                                      | Moving Image | Move the selected image to another patient's image.       |
| $\Rightarrow$                          | Export Image | Export selected image to file.                            |
| W                                      | Delete Image | Delete the selected image. (It can be recovered later.)   |
| E-mail  DICOM Sending  FMX-Cut  ImageJ | link         | The selected image is sent by mail or connection program. |

# **Image Classification Conditions**

|                             | Item             | Description                                                     |
|-----------------------------|------------------|-----------------------------------------------------------------|
| Date  ▼ 2019-09-27          | Sort by date     | Images are sorted and displayed based on their acquisition date |
| Modality  ▼ Intraoral X-ray | Sort by modality | Images are sorted and displayed based on their modality         |

# Patient Image

|                     | Item                            | Description                                     |
|---------------------|---------------------------------|-------------------------------------------------|
| 2016-12-28 11:19:13 | Patient image thumbnail         | Thumbnail of the patient's image.               |
|                     | Memo input button               | Enter a note on the image.                      |
| - <del></del>       | Resize patient image thumbnails | Adjust the size of the patient image thumbnail. |

#### 4.1 Patient Search

Patient searches are searched for a combination of the ID or name entered in the search field and the terms below, modality, and doctor's criteria. Enter a search condition or select an option and click the search button at the bottom to display a list of patients corresponding to the condition.

Notice

If you select the on-screen keyboard and numeric keypad icons on the right side of the search term input window, you can enter a search term without a keyboard and search for patients.

**Notice** 

User account account information with UseType 'Dentist' is displayed as a list of doctors who are search filters in the patient detail search window.

To protect patient information, you can select [Hide patient list] or [Show patient list] as shown below.

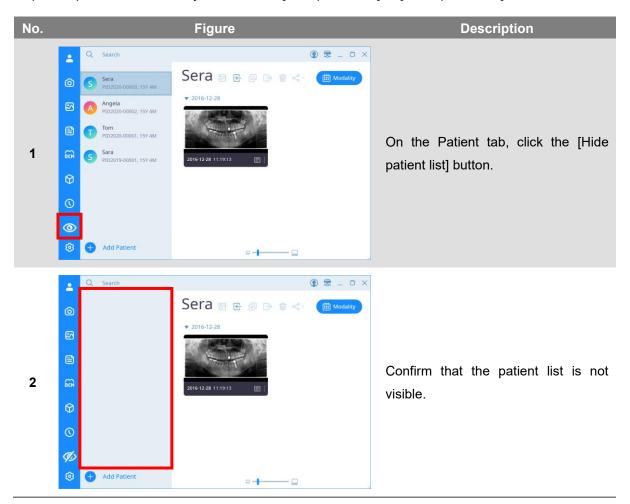

# 4.2 New Patient Registration

Click the [Add Patient] button at the bottom of the left patient search panel on the patient screen displayed for the first time after SMARTDent is executed, and the "New Patient" registration window is displayed as shown in the figure below.

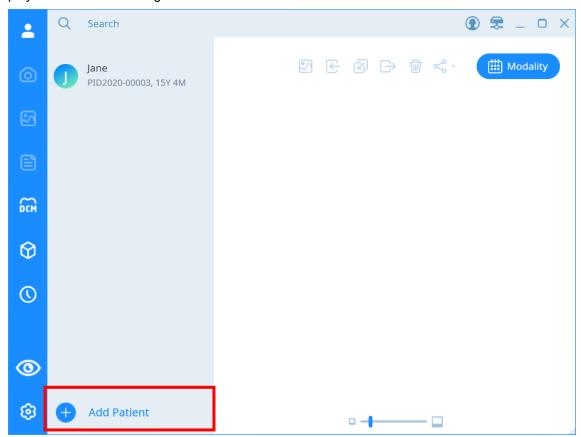

Fig 22 Patient Screen

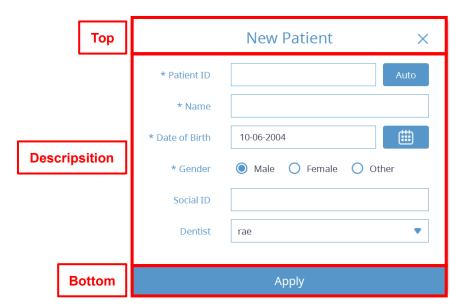

Fig 23 New Patient

The "Content" item in the "New Patient" window is as follows.

| Item                         | Description                                               |
|------------------------------|-----------------------------------------------------------|
| Patient ID                   | Patient ID                                                |
| Automatic                    | Auto generate patient ID button                           |
| Name                         | Patient's name                                            |
| Date of birth                | Patient's date of birth                                   |
| Calendar                     | Calendar display button                                   |
| Gender                       | Patient's gender                                          |
| Resident registration number | Patient's Social Security Number (Social Security Number) |
| Doctor in Charge             | The name of the doctor in charge of the patient           |

Enter the patient ID, name, date of birth, gender information, etc. on the new patient registration screen and select the Apply button to register the patient.

| Notice | The patient ID is 20 characters or less, and only alphanumeric characters, kanji characters, Japanese / special characters, '-' (hyphen), '.' (Comma), ',' (comma),                      |
|--------|----------------------------------------------------------------------------------------------------|
|        | and blank characters can be entered.                                                                                                    |
|        |                                                                                                    |
| Notice | Patient names can be 50 characters or less, only alphanumeric characters, kanji characters, Japanese / special characters, '-' (hyphen), '.' (Comma), ',' (comma), and blank characters. |
|        |                                                                                                    |
| Notice | The doctor in charge uses the name of the account whose user type is Dentist as a list.                                                                                                  |

### 4.3 Correct Patient Information

Patient information can be edited by right-clicking the patient whose information is to be edited in the patient list on the 'Search' tab or by selecting the patient menu and selecting 'Edit'.

After modifying patient information in the patient information edit window, select [Apply] button.

#### 4.4 Delete Patient

Patient information can be deleted by right-clicking the patient whose information is to be deleted from the patient list on the 'Search' tab or selecting the patient menu and selecting the 'Delete' item.

When the message window to confirm the deletion of patient information is displayed, select [Yes] button.

## 4.5 Export Patient Image

You can export all images of a patient to a file by right-clicking on the patient to which you want to export the image from the patient list in the 'Search' tab or selecting the patient menu and selecting the 'Export Image' item.

Using SMARTDent, the registered patient's image can be saved by setting the desired image format and volume label of the storage folder.

If you right-click the patient on the 'Search' tab screen and select the [Export Image] item, the 'Export Image' window appears as shown below.

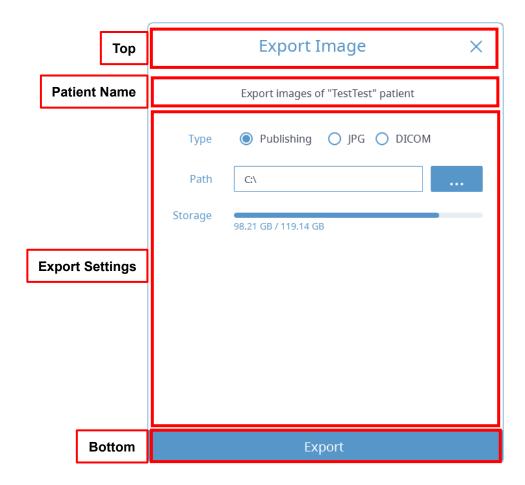

Fig 24 Exporting Image

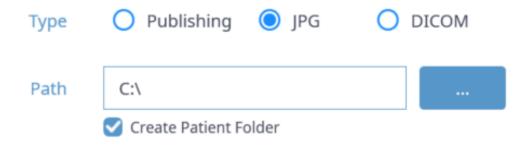

| Item    | Description                                                                                                    |  |  |
|---------|----------------------------------------------------------------------------------------------------|--|--|
| Types   | Publishing: Export image and viewer together.  JPG: Export as a JPG image.  DICOM: Export as DICOM image.                                                    |  |  |
| Route   | Set the storage path.                                                                                                    |  |  |
| Storage | Display the available / total capacity of the storage medium.  Choose whether to export overlays, shooting information, project files, and more.             |  |  |
|         |                                                                                                    |  |  |
| Notice  | In the case of exporting JPG and DICOM, if you select the "Create Patient Folder" option, a folder of "Patient ID_Patient name" is created in the file path. |  |  |

## 4.6 Importing Patient Images

You can register the selected image by right-clicking on the patient to which you want to import the image from the patient list on the 'Search' tab or selecting the patient menu and selecting the 'Import' item.

The image format supports general Windows image formats such as JPG / BMP and DICOM format. If you right-click the patient on the 'Search' tab screen and select the [Import] item, the 'Import patient image' window appears as shown below.

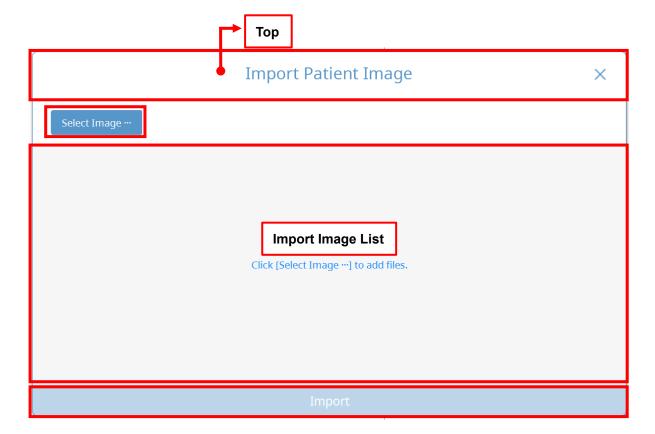

Fig 25 Importing Patient Image

After clicking the [Select Image...] button, when the Windows Explorer is displayed, select the image to be imported. When the image is displayed, select modality and then select [Import] button at the bottom. When a DICOM image of a patient whose information is different from the currently selected patient is imported, a window to select the patient to add the image to is displayed as shown on the left. Select [Import] button above to import the current patient information, or select the [Import] button below to add a new patient.

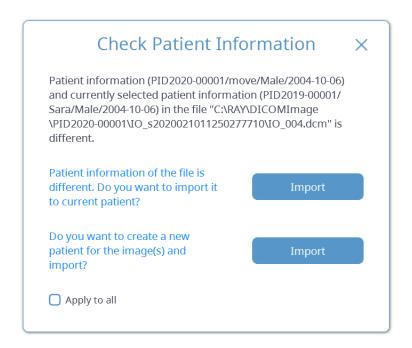

Fig 26 Check Patient Information

In the case of CT images, selecting one image from all images will import all images.

## 4.7 View and Export Patient Information

You can check the patient information by right-clicking the patient whose information you want to check in the patient list on the 'Search' tab or by selecting the patient menu and selecting the 'Information' item.

If you right-click the patient on the 'Search' tab screen and select the [Information] item, the 'Patient Information' window appears as shown below.

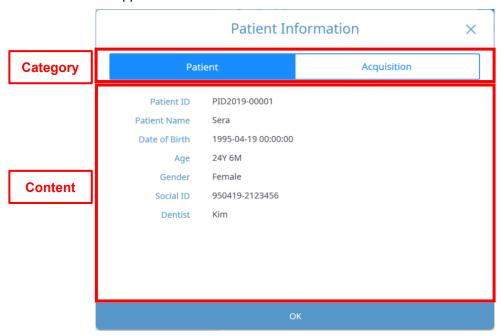

Fig 27 Basic Patient Information

## Category

| Item        | Description                              |  |  |
|-------------|------------------------------------------|--|--|
| Patient     | Check patient information.               |  |  |
| Acquisition | Check the patient's imaging information. |  |  |

## Content

| Item          | Description                                               |  |
|---------------|-----------------------------------------------------------|--|
| Patient ID    | Patient ID                                                |  |
| Patient name  | Patient's name                                            |  |
| Date of Birth | Patient's date of birth                                   |  |
| Age           | Patient's age                                             |  |
| Gender        | Patient's gender                                          |  |
| Social ID     | Patient's Social Security Number (Social Security Number) |  |
| Dentist       | The name of the doctor in charge of the patient           |  |

If you select [Acquisition] button, the image acquisition screen will appear as shown below.

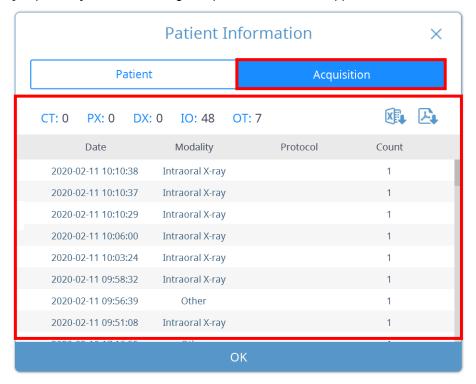

Fig 28 Patient Image Information

## Patient image information content

| Item            | Description                                                               |  |  |
|-----------------|---------------------------------------------------------------------------|--|--|
| СТ              | Number of images with modality CT among patients' images                  |  |  |
| PX              | Number of images with modality panorama among the images the patient has  |  |  |
| DX              | The number of images the patient has is modality Cephalometric            |  |  |
| Ю               | Number of images with modality Intra Oral among patients' images          |  |  |
| ОТ              | Number of images with modality other among the images the patient has     |  |  |
| Export to Excel | Export patient basic information and image information list to Excel file |  |  |
| Export to PDF   | Export patient basic information and image information list to PDF file   |  |  |
| Date            | Date the image was taken                                                  |  |  |
| Modality        | Image modality                                                            |  |  |
| Protocol        | Image protocol                                                            |  |  |
| Number          | Number of images (number of instances per series)                         |  |  |

The acquisition image information can be exported as an Excel or PDF file.

# **Image Acquisition**

5

# 5 Image Acquisition

For using RAYSCAN, CT, Panoramic and Cephalo images can be acquired, and images obtained using RIOScan, RIOSensor, intraoral USB cameras and intraoral sensors and intraoral camera images through TWAIN are supported. The image information acquired by RAYSCAN is automatically updated to all running SMARTDent programs, and image acquisition of small devices is integrated into the viewer so that after the image is acquired, the image acquired by SMARTDent can be diagnosed faster.

The list of acquisition equipment shows the item selected in Settings, and the Panorama / Cephalometric / CT menu is automatically displayed for workstations using RAYSCAN.

Notice

In the chairside computer without RAYSCAN software, you can register a request to acquire images acquired with RAYSCAN, such as CT, Panorama, and Cephalometric, on the DICOM tab.

For more information, please refer to "8. DICOM".

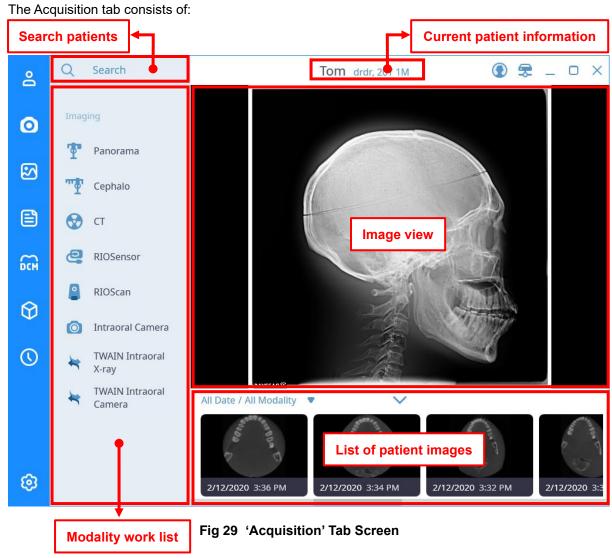

44

## **Search Patients**

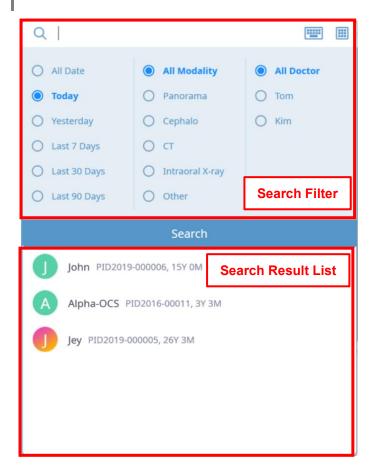

#### **Search Filter**

Please note '4. Patient Management'.

#### **Search Results**

A list of patients matching the search criteria appears. If you double-click the searched patient, the current patient is changed to the selected patient.

## **Current Patient Information**

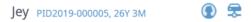

Displays the information of the currently selected patient in the form of [Name ID, Age].

## **Modality Work List**

A list of available large and small equipment is displayed. If the RAYSCAN program is not installed on the PC, the Panorama, Cephalometric, and CT lists are not displayed, and only the small equipment list that has been set is displayed.

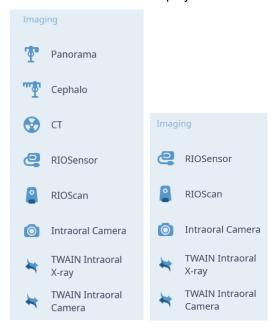

| Item                   | Description                                             |  |
|------------------------|---------------------------------------------------------|--|
| Panorama               | Panorama image acquisition RAYSCAN program is launched. |  |
| Cephalometric          | Cephalometric RAYSCAN program will be launched.         |  |
| СТ                     | CT imaging RAYSCAN program is launched.                 |  |
| RIOScan                | The RIOScan acquisition window opens                    |  |
| RIOSensor              | The intraoral sensor imaging window opens.              |  |
| Intraoral Camera       | The intraoral photography window opens.                 |  |
| Intraoral X-ray TWAIN  | The TWAIN Small Equipment acquisition window opens.     |  |
| Intraoral Camera TWAIN | The TWAIN intraoral camera acquisition window opens.    |  |

## Image view

Display the patient's image.

## **List of patient Images**

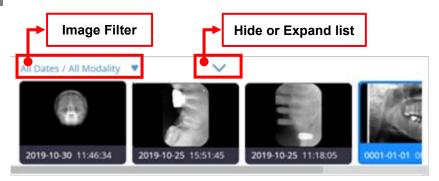

## **Image Filters**

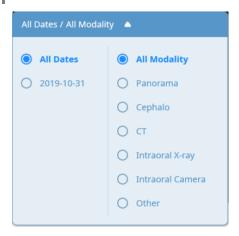

You can select an image date or modality so that only the images that meet the conditions are displayed in the image list.

## **Hide / Expand Images**

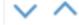

You can hide or expand the image list.

## 5.1 RIOScan Acquisition

When you click the RIO Scan button in the list of small devices to acquire, the RIOScan acquisition window will open. RIOScan acquisition screen composition and contents of each item are as follows.

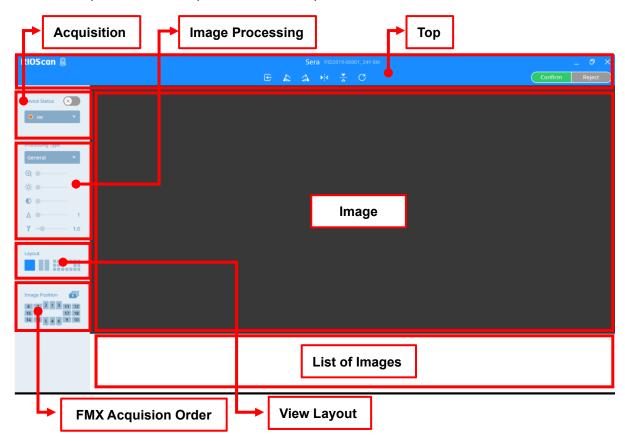

Fig 30 RIOScan Acquisition screen

## Top

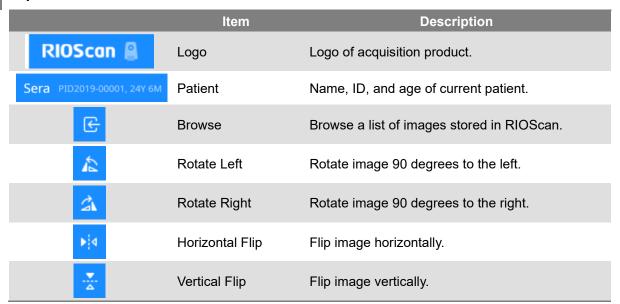

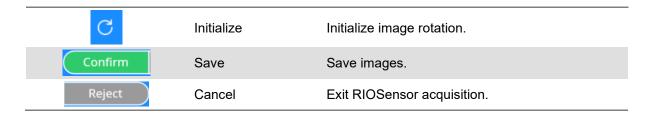

# Acquisition

|                 | Item          | Description                                     |
|-----------------|---------------|-------------------------------------------------|
| Device Status 🗙 | Device Status | Change device status to [Ready] or [Disconnect] |
| ● desk ▼        | Devices       | Show available RIOScan devices to connect.      |

# Image Processing

|                            | Item             | Description                   |
|----------------------------|------------------|-------------------------------|
| Processing Type  General ▼ | Filter type      | Image processing filter type. |
| C                          | Initialize image | Initialize image processing.  |
| ⊕ •——                      | Zoom in/ out     | Zoom in or out the Image.     |
| ※ ●                        | Brightness       | Adjust Brightness Value.      |
| •                          | Contrast         | Adjust Contrast Value.        |
| Δ • 1                      | Sharpeness       | Adjust Sharpeness Value.      |
| γ — 1.0                    | Gamma            | Adjust Gamma Value.           |

# **View Layout**

|   | Item        | Description                                                                                 |
|---|-------------|---------------------------------------------------------------------------------------------|
|   | Single View | Displays captured images in one view.                                                       |
| - | Two View    | Displays the captured image on two screens for comparison with the previous captured image. |
|   | FMX View    | Displays the captured image in FMX view.                                                    |

# **FMX Acquisition Order**

|                                                                                                    | Item                    | Description                                                                      |
|----------------------------------------------------------------------------------------------------|-------------------------|----------------------------------------------------------------------------------|
| Image Position                                                                                                    | Order of Acquisition    | A window is displayed where you can add and select the FMX acquisition sequence. |
| 8     7     2     1     3     11     12       16     15     17     18       14     13     5     4     6     9     10 | Selected Image location | Indicates the FMX position of the selected image.                                |

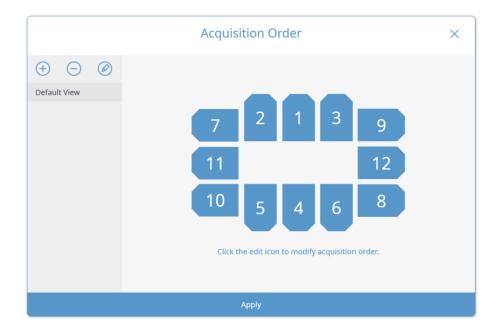

Fig 31 'Acquisition Order'

## 5.1.1 Acquisition Images with Scan Button

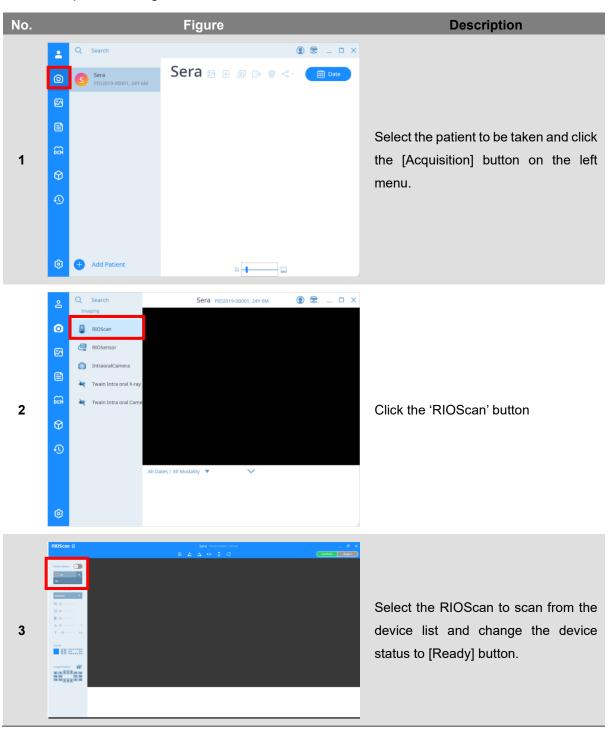

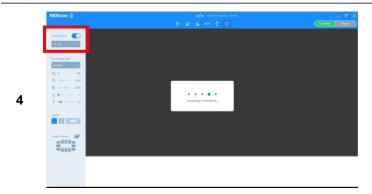

Perform a scan on the RIOScan device.

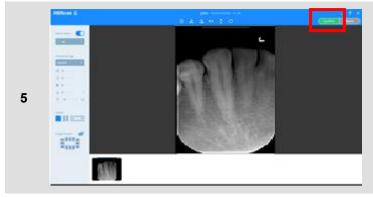

When the scanned image appears on the image screen, click the [Save] button to save the image.

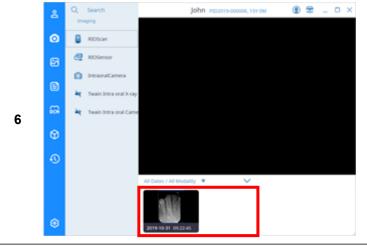

You can check the images in the list on the 'Acquisition' Tab.

## 5.1.2 Browse Images

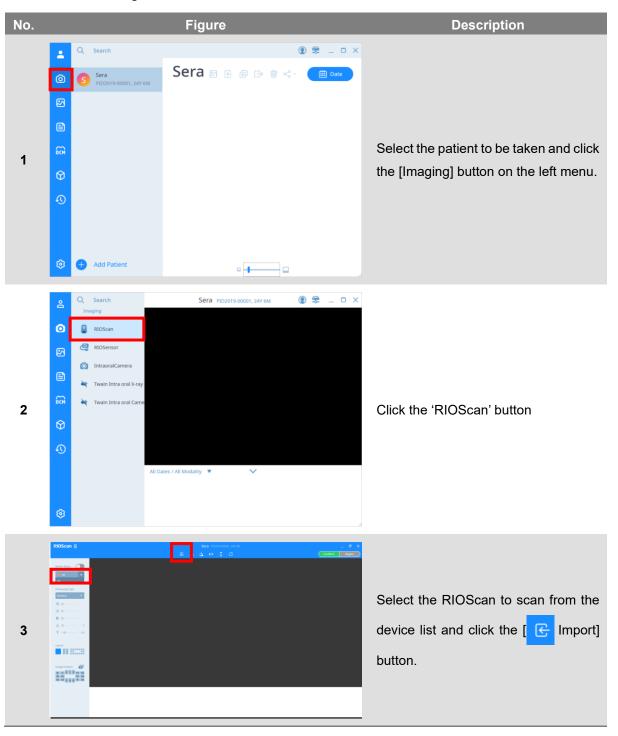

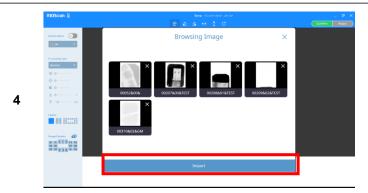

When the 'Import Image' window opens, select the Image to import and click the [Import] button.

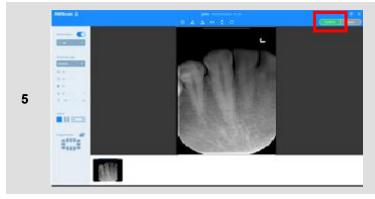

When the imported image appears on the screen, click the [Save] button to save the image.

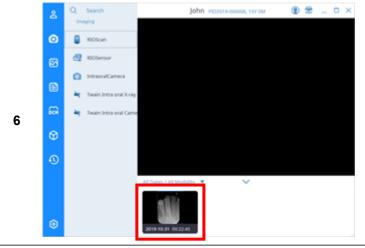

You can check the images in the list on the 'Acquisition' Tab.

## 5.2 RIOSensor Acquisition

Click the [RIOSensor] button to display the intraoral sensor acquisition window. The composition of the intraoral sensor acquisition screen and the contents of each item are as follows.

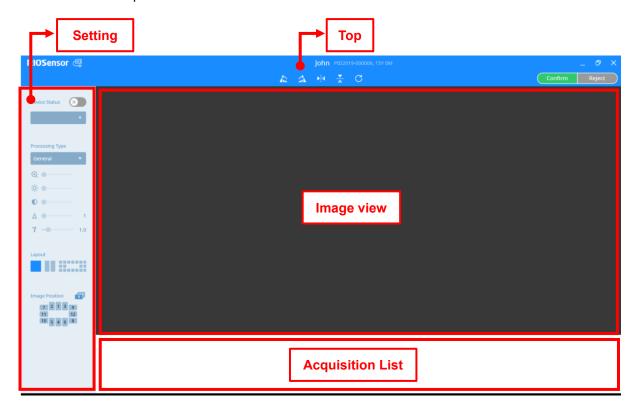

Fig 32 Intraoral Sensor Acquisition Screen

The menu of the setting panel is the same as RIOScan. Please refer to "5.1 RIOScan Acquisition".

## **RIOSensor Acquisition**

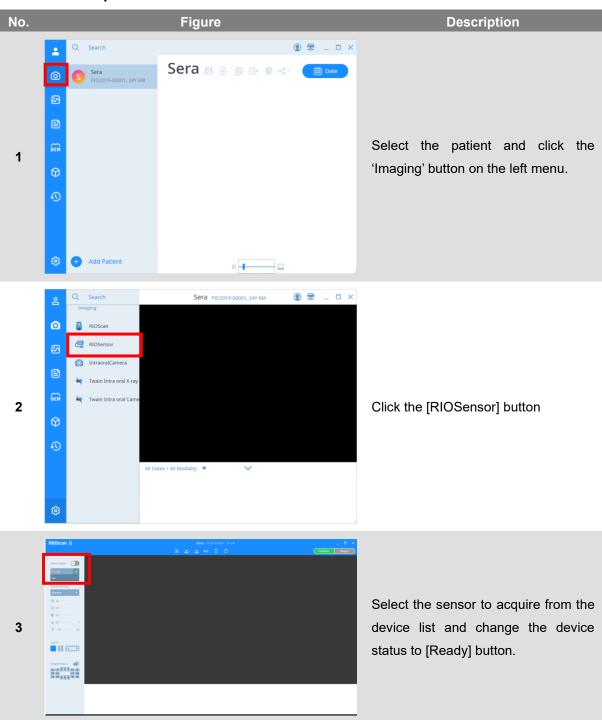

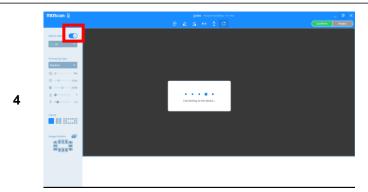

Take acquisition using the Sensor.

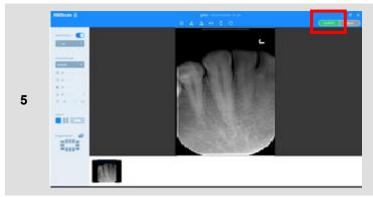

Click the [Save] button to save the image.

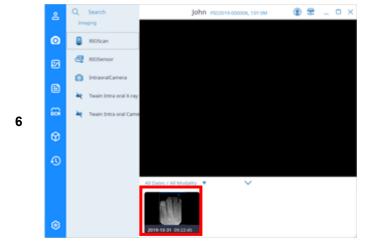

You can check the images in the list on the 'Acquisition' Tab.

## 5.3 Intraoral Acquisition

Click the [Intraoral Camera] button to open intraoral camera acquisition window. The composition of the intraoral image screen and the contents of each item are as follows.

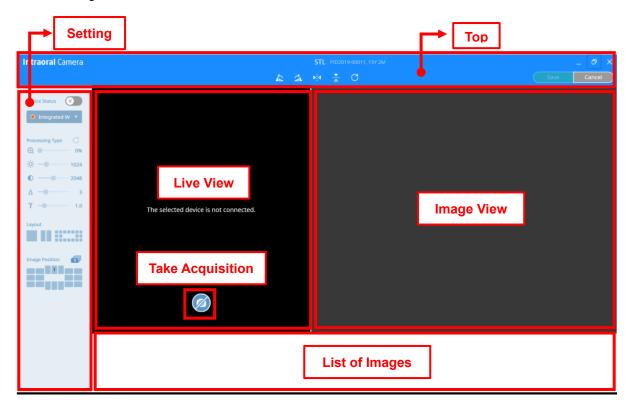

Fig 33 Intraoral Acquisition Screen

The menu of the setting panel is the same as RIOScan. Please refer to "5.1 RIOScan Acquisition".

Notice

Intraoral photo acquisition does not support the image processing filter function, and the image adjustment menu (enlarge/brightness/contrast/sharpness/gamma) can be activated and used by selecting the captured image.

## **Intraoral Acquisition**

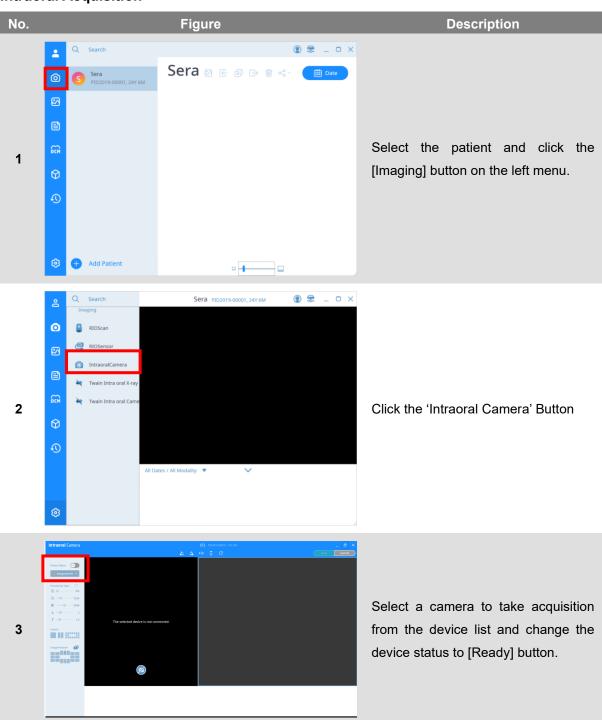

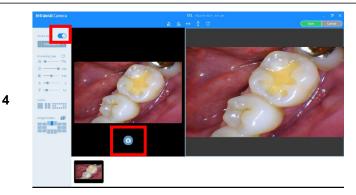

Check the screen of the intraoral camera in Live View and click the [Imaging] button or use Space, Enter, user registration capture key, etc. to take acquisition.

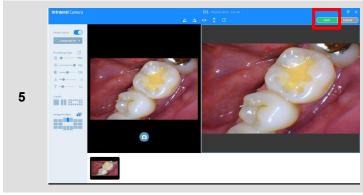

When taking acquisition is complete, click the [Save] button to save the image.

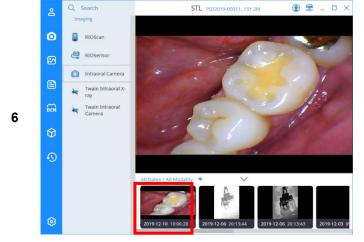

You can check the images on the 'Acquisition' tab.

## 5.4 TWAIN Acquisition

Click the [Intraoral X-ray TWAIN] button to display the TWAIN Intraoral  $\times$  ray acquisition screen as shown below, and the shooting window of the selected TWAIN device will open. This manual explains the acquisition procedure when selecting a RIOScan or RIOSensor as a TWAIN device for the user's understanding.

The composition of the TWAIN acquisition screen and the contents of each item are as follows.

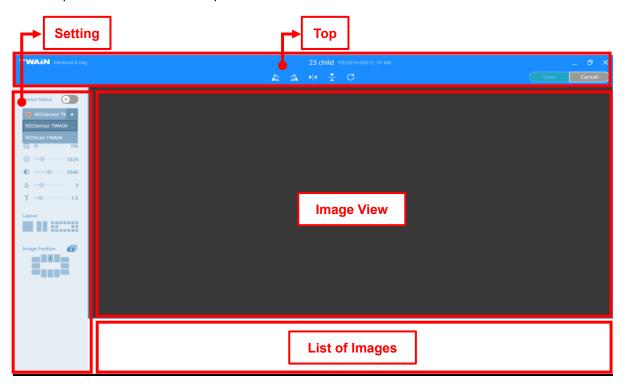

Fig 34 Twain Acquisition Screen

The menu of the setting panel is the same as RIOScan. Please refer to "5.1 RIOScan Acquisition".

Selecting a TWAIN device launches the TWAIN software for that device.

For how to acquire images using TWAIN software, refer to the manual of the product.

Notice

TWAIN shooting does not support the image processing filter function, and the image adjustment menu (enlarge/brightness/contrast/sharpness/gamma) can be activated and used by selecting the captured image.

# **Image Management**

6

# 6 Managing the Image

SMARTDent provides the centralized management of all images used in dentistry.

You can optimize and read panoramic, cephalometric, and intraoral sensor x-ray images for diagnostic purposes, and analyze images and plan treatment using length measurement, angle measurement, and implant simulation functions.

Various multi-view functions can be used to compare and analyze before and after treatment of the same image. You can conduct consultations with patients more efficiently by using the functions of organizing various types of images on one screen, inserting text, and drawing lines.

It can be conveniently used from diagnosis, orthodontic analysis, CT image analysis and simulation functions using panorama, cephalometric, intraoral sensor, and intraoral camera images by supporting integration with orthodontic analysis and simulation programs, 3D viewers that support CT image diagnosis and simulation. There is the screen structure of the 'Image' tab and the contents of each item are as follows.

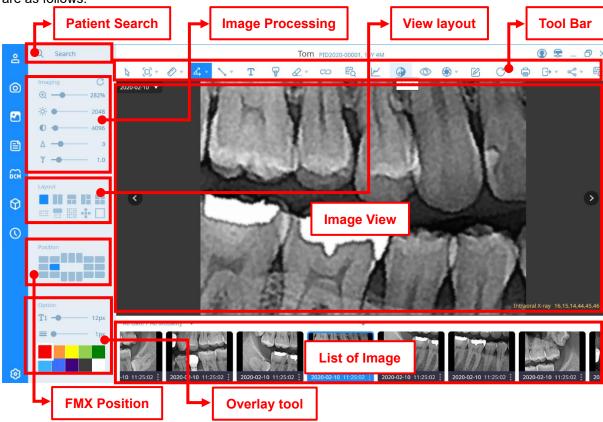

Fig 35 'Image' Tab Screen

#### **Patient Search**

Please refer to "5. Image Acquisition - Patient Search".

#### **Image Processing**

Please refer to "5.1 RIOScan Acquisition – Image processing".

# View layout

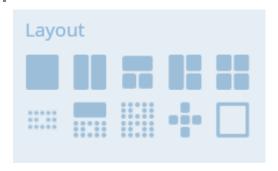

|   | Item                     | Description                                                                     |
|---|--------------------------|---------------------------------------------------------------------------------|
|   | Basic View               | Displays image on one screen                                                    |
|   | Horizontal split view    | The image is displayed on two horizontally divided screens.                     |
|   | Vertical three-part view | Displays the image on the vertical 3-split screen.                              |
|   | Landscape split view     | Displays the image on the horizontal 3 division screen.                         |
|   | 4-split view             | The image is displayed on the 4-split screen.                                   |
|   | FMX view                 | Display the image on the FMX screen.                                            |
|   | Panoramic and FMX views  | Displays one panoramic image and FMX screen.                                    |
|   | 2-split FMX view         | Display images on two FMX screens.                                              |
| • | ОТ5                      | Intraoral photos are displayed on a 5-split screen according to their location. |
|   | Scatter View             | Each images are displayed in a popup window.                                    |

## **FMX Position**

After selecting the image view to change the FMX position, click the Position button of the desired position or drag and drop the image to move to the desired position.

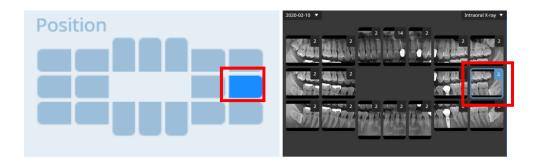

**Notice** Right-click on the FMX window to rotate the image.

## **Overlay Tool**

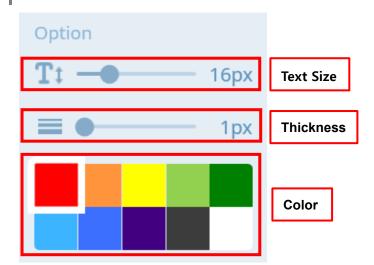

| Item      | Description                                 |  |
|-----------|---------------------------------------------|--|
| Text Size | Sets the text size of the text overlay.     |  |
| Thickness | Sets the pen thickness of the overlay item. |  |
| Color     | Sets the pen color for overlay items.       |  |

## Toolbar

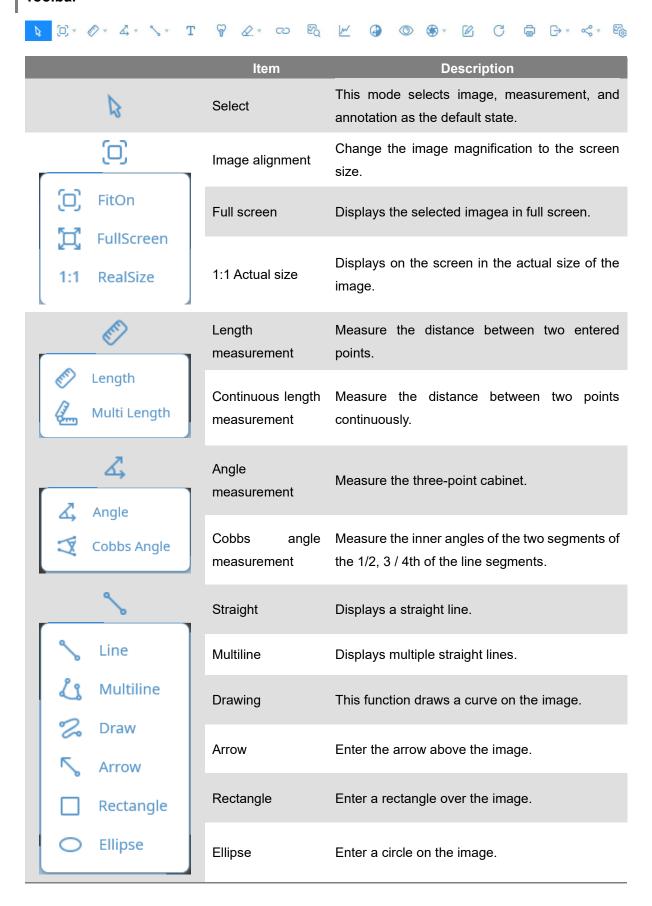

| T                            | Text                | Add a text box over the image.                                          |
|------------------------------|---------------------|-------------------------------------------------------------------------|
| 8                            | Implant             | This function displays the implant on the image.                        |
| <i>Q</i>                     | Delete              | Delete the selected overlay.                                            |
| Delete  Delete All           | Delete All          | Delete all overlays displayed on the screen.                            |
| <b>⇔</b>                     |                     |                                                                         |
| ₽Q                           | Magnifying Glass    | The image around the mouse cursor is enlarged and displayed.            |
| M                            | Profile             | Displays profile information between two points.                        |
|                              | Reverse             | Invert the color of the video.                                          |
|                              | Show / Hide overlay | Hide or show the overlay.                                               |
|                              | Partial capture     | Capture a specific part of the image.                                   |
| Region Capture               | View capture        | Capture the selected image view.                                        |
| View Capture                 | Screen capture      | Capture the entire image view.                                          |
| Screen Capture  Append to DB | Add to DB           | Register the selected image as a new image.                             |
|                              | Memo                | Add a note to the Image                                                 |
| C                            | Reset               | Initialize the overlay.                                                 |
|                              | Print               | Go to the 'Report' tab to create a report from the image on the screen. |
| C                            | Export              | Export the image as a file                                              |
| L <del>→</del>               | E-mail              | Send an email with the image attached as an attachment.                 |

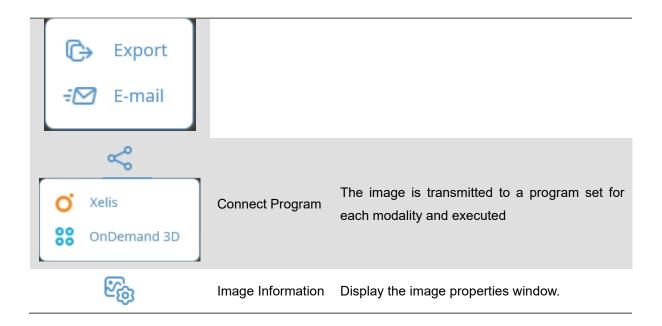

## **Image View and Patient Image List**

Image Acquisition-Please refer to the image view and patient image list.

## 6.1 View Image

On the 'patient' screen, double-click 'Patient List' or right-click and select the [Open] item to automatically switch to the 'Image' screen. If multiple images are not selected, the most recently taken image is displayed on a single screen, and all images from the selected patient are displayed as thumbnails in the 'Patient Image List'. Double-click the thumbnail of the desired Image in the 'Patient Image List' or drag and drop it onto the image view to display the image.

## 6 Ways to Go to the Image Tab

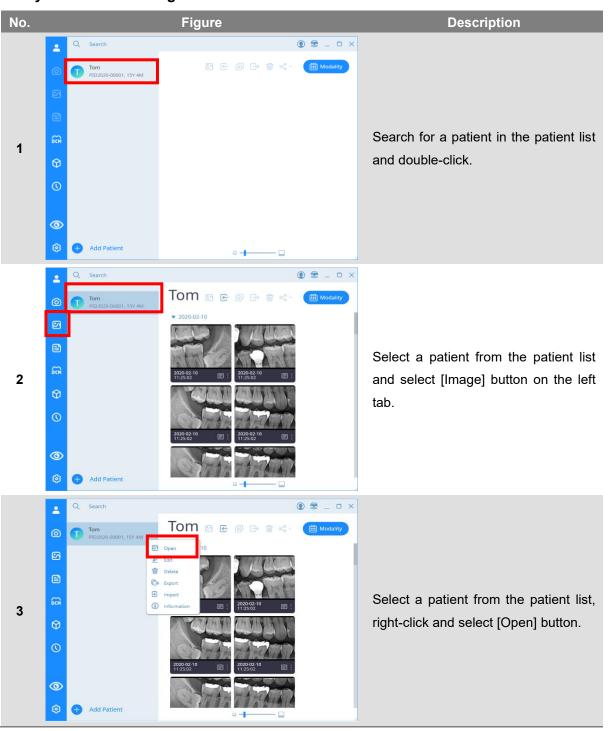

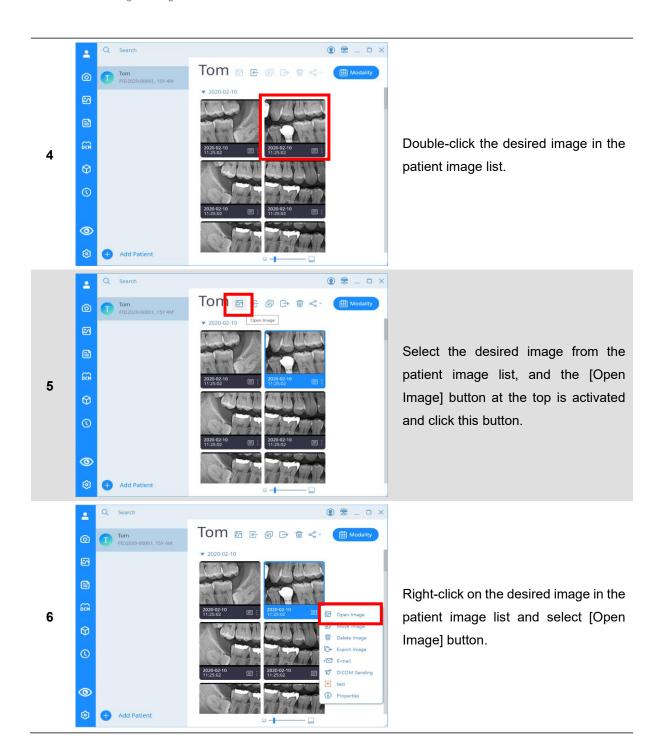

Notice

If you click the selection button on the upper right of the screen when the mouse is placed on the thumbnail image, and then select the additional image you want to select, you can easily select multiple images using only the mouse.

## 6.2 Zooming In/Out the Image

You can adjust the magnification of the image according to the purpose of diagnosis by using the 'image zoom' function.

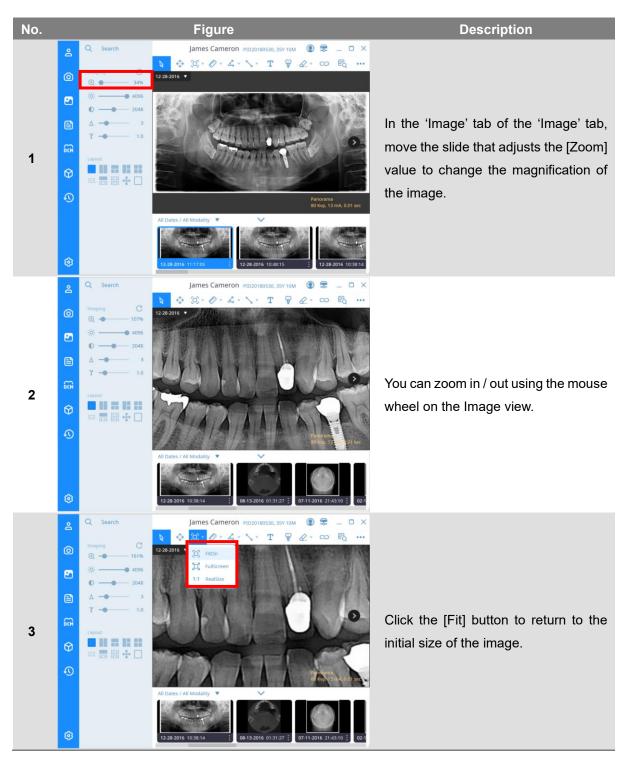

Notice

When double-clicking the mouse, the image is enlarged around the selected area, and double-clicking again changes the screen to fit-on.

#### 6.3 Adjust the Image

For accurate image diagnosis, you can use the slide controls on the left to adjust the Windowing Center, Windowing Width, Sharpness, and Gamma values. Changes are saved in the image and can be checked in the same way. If you select the reset button at the top of image processing, the image is initialized.

Windowing adjustment can also be adjusted by dragging the right mouse button up / down (brightness) or left / right (contrast) regardless of the currently selected mode.

#### 6.4 Measuring Length

You can measure the distance between two points or a continuous point, and after measuring the length, you can move the position of the entered point to modify the length information or change the position where the result of the length measurement is displayed.

The color and thickness of the line, font size and color setting function of the result are displayed on the bottom left.

## 6.5 Measuring the Angle

'Angle' is a function to measure the internal angle (external) of two segments of three points, and 'Cops angle' is a function to measure the internal angle (external) of two segments of four points. After measuring the angle, you can measure the exact angle by moving the position of each point, and you can move the display position of the result.

The color and thickness of the line, font size and color setting function of the result are displayed on the bottom left.

#### 6.6 Drawing Shapes

Diagnostic information can be recorded on the image using the 'Shape' function, and can be used for effective consultation with patients. Types include straight, multi-line, free-form, arrow, square, and circular.

#### 6.7 Insert Text

Using the 'Letter' function, you can record the diagnostic information of the image or the patient's requirements in letters. Click the location where you want to insert the text to display the text window. After entering the text, you can change the location, size, and color.

#### 6.8 Implant Insert

The 'Implant' function is a simulation function that allows the implant image to be superimposed on an X-ray image to select the optimal implant size for implant surgery.

SMARTDent supports an image-based implant simulation function to more effectively consult with patients.

### **Inserting the Implant**

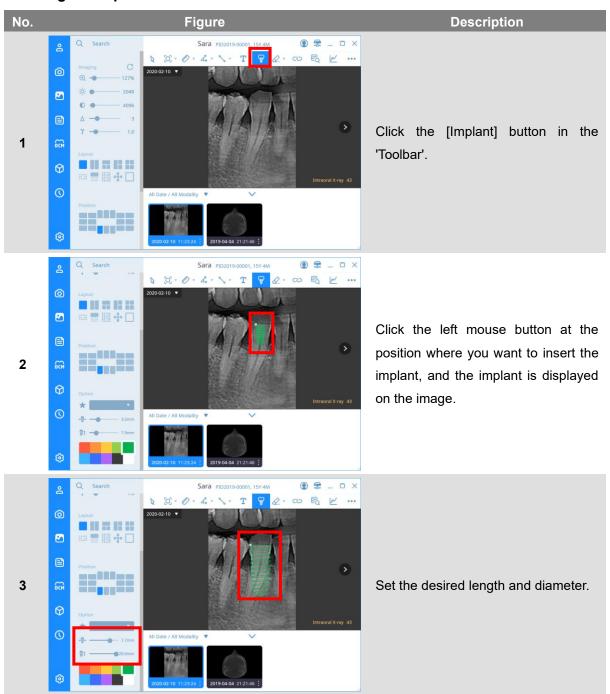

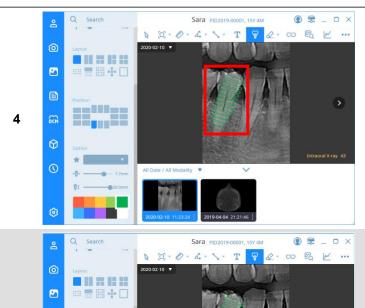

Adjust the angle using the starting point of the implant.

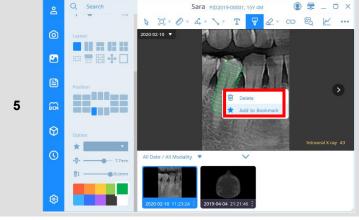

You can right-click the implant you want to save and select [Add to Bookmark] button.

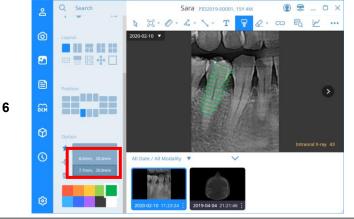

You can see that the implant size information has been added to the bookmark list.

#### 6.9 Delete Overlay

'Overlay' refers to items that are additionally entered into the image, such as length, angle measurement information, implants, shapes, and text.

After selecting 'Overlay', click [Delete] button to delete them one by one, or click [Delete All] button to delete all input information at once.

#### 6.10 Using a Magnifying Glass

You can use the 'magnifying glass' function to zoom in on a part of the image for precise analysis. After selecting the magnifier function and hovering the mouse over the image, the image around the cursor is enlarged and the contrast is improved to be displayed in a separate window. When you move the mouse, the image around the cursor is updated in real time.

#### 6.11 Profile View

You can check the profile information between two points as a graph and check the length adjusted by the Y axis according to the value.

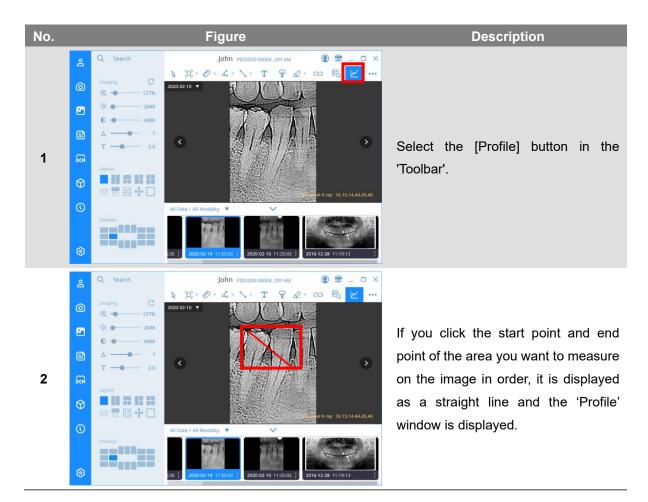

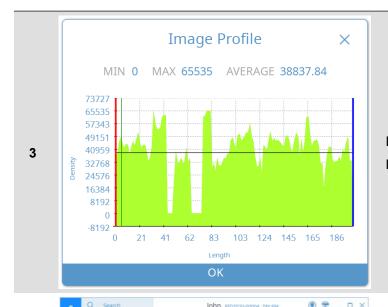

In the 'Profile' window, you can see the Image level between the two points.

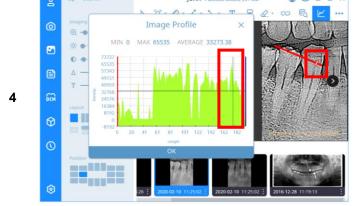

Hovering the mouse over the graph displays the location on the image.

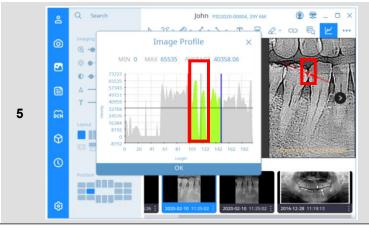

You can move the start and end points of the profile by dragging the left mouse button.

#### 6.12 Capture the Image

In SMARTDent, capture such as [Partial Capture] to capture the selected blind area, [Image Capture] to capture the selected window, [Screen Capture] to capture the entire view area, [Add to DB] to register the selected image as a new image, etc. Features.

When you capture an image, Windows Explorer is displayed to save the file. The captured file name is automatically created in the form of [Patient ID\_Patient Name\_Modality\_Date], and can be changed by the user.

#### 6.13 Memo

You can register a memo on the image, and an icon is displayed on the thumbnail of the [Patient] screen for a image with a memo, so you can select the image and check the content through the memo before displaying it on the screen.

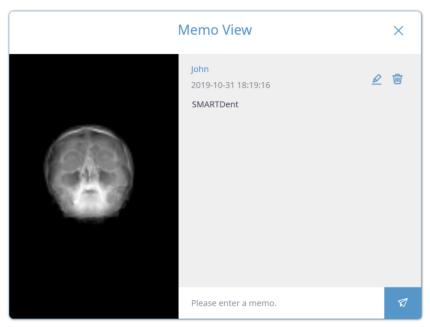

Fig 36 Memo View

#### Memo Menu

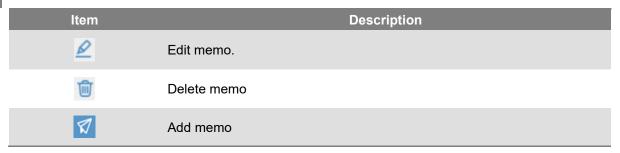

### 6.14 Export

SMARTDent allows you to export the image as a file or email.

Exporting to a file is the same as "4.5 Export Patient Image" and the selected image is saved in the path set in the explorer.

Image export can be done in several places as shown below.

# 4 Ways to Export Images

Add Patient

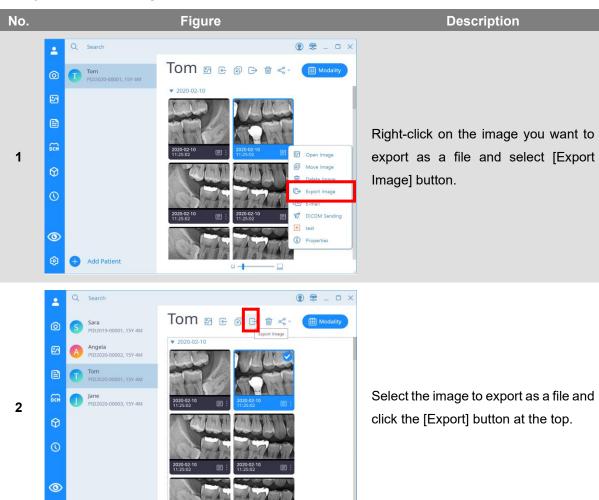

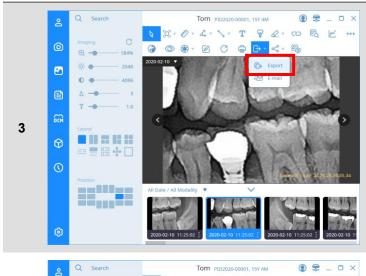

Select [Export] button from the 'Image' screen toolbar.

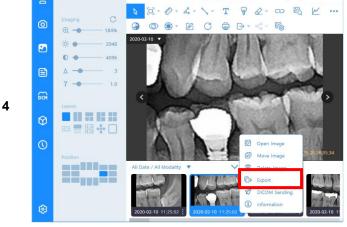

Right-click on the image to export from the 'Patient Image List' and select [Export] button.

Notice

If you click the selection button on the upper right of the screen when the mouse is placed on the thumbnail image, and then select the additional image you want to select, you can easily select multiple images using only the mouse.

(8)

### 6.15 Checking/Modifying Image Information

### 3 Ways to Check Image Information.

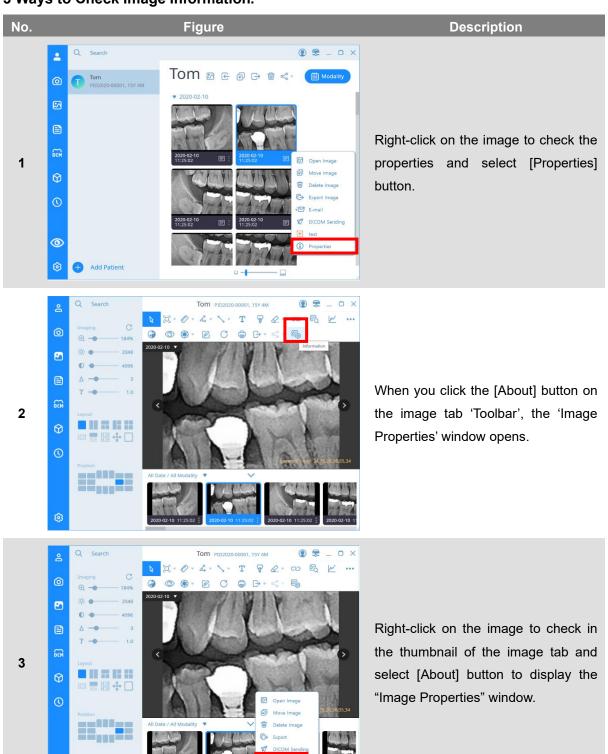

You can check the image information and modify the modality, protocol, length information and rotation information of the image.

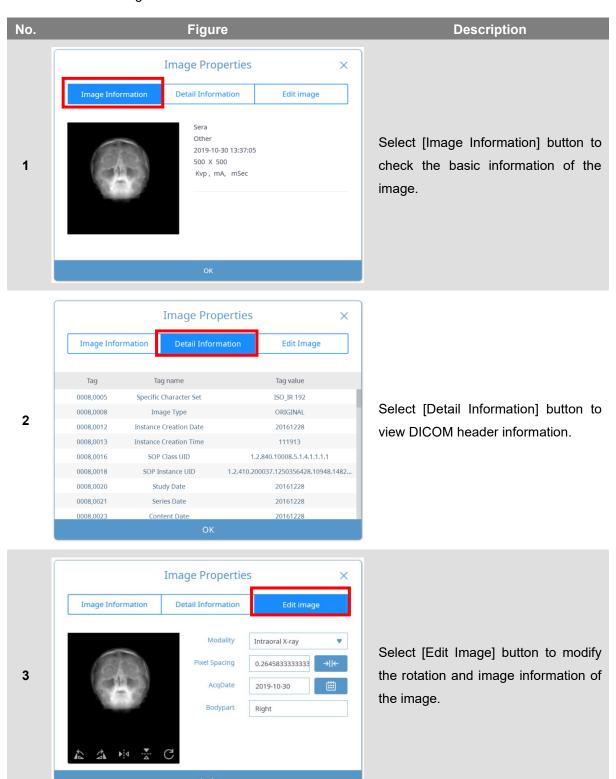

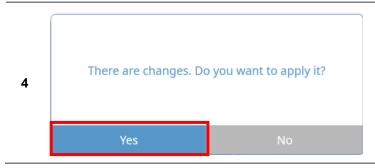

After changing the image information, click the [Yes] button when the 'Change Image' window appears.

#### 6.16 Calibrating Length

If the length information of the image is entered incorrectly, the length of the image can be corrected using the calibration function.

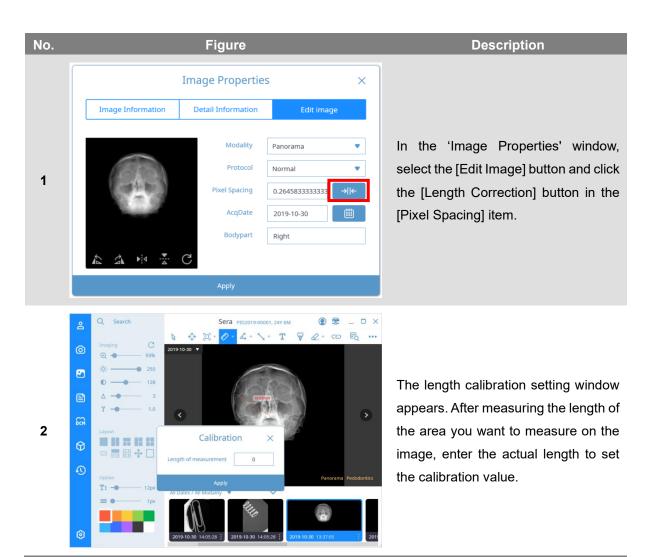

#### 6.17 Delete the Image

'Delete' function to delete the image.

The 'Delete' function prevents the corresponding image from being searched by SMARTDent. It does not delete the image from the server and can be restored again.

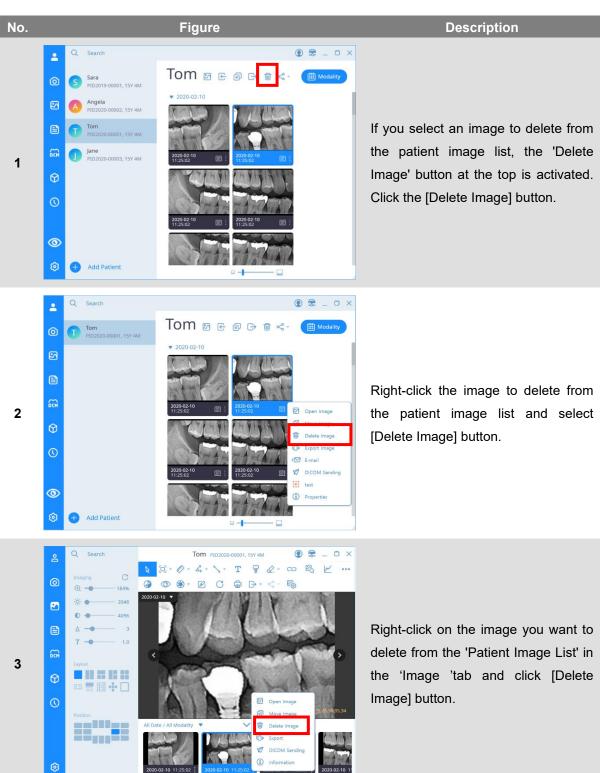

Notice

If you click the selection button on the upper right of the screen when the mouse is placed on the thumbnail image, and then select the additional image you want to select, you can easily select multiple images using only the mouse.

#### 6.18 Move Images to Another Patient

SMARTDent provides the ability to move selected images to other patients.

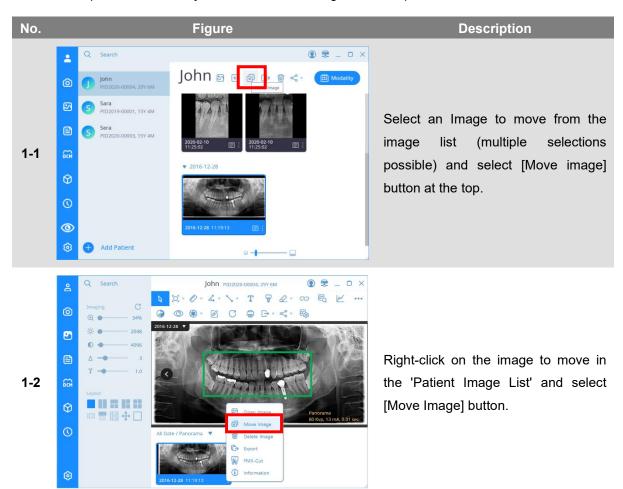

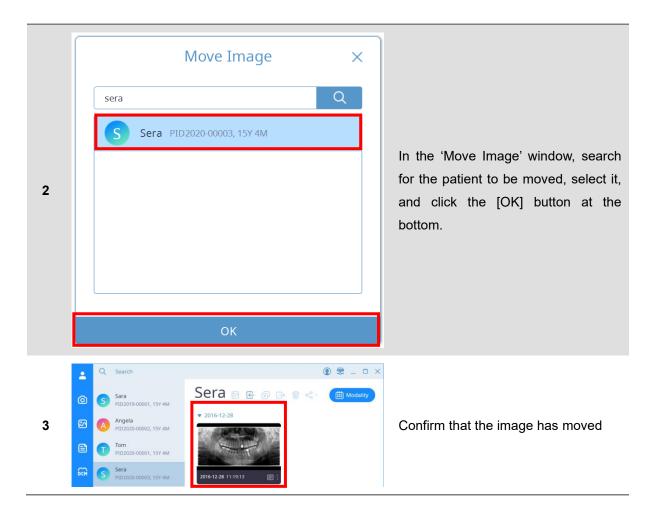

**Notice** 

If you click the selection button on the upper right of the screen when the mouse is placed on the thumbnail image, and then select the additional image you want to select, you can easily select multiple images using only the mouse.

# Report

# 7 Report

Reports is a new printing feature of SMARTDent. Various pages can be configured in the form desired by the user, and various functions such as image adjustment, text insertion, and patient and image information display settings are supported.

If you select the [Print] button in the image view, the image displayed in the view area is displayed on the report page, and all images of the patient are displayed as a thumbnail list at the bottom.

The report screen is shown in the figure below.

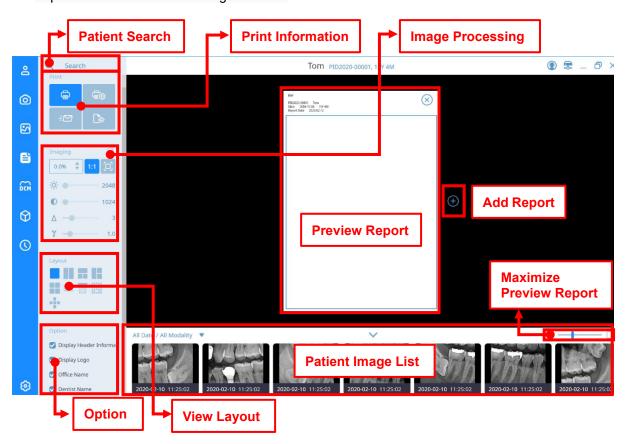

Fig 37 'Report' Tab Screen

#### **Patient search**

Please refer to "5. Image Acquisition - Patient Search".

Notice
Using patient search, you can select a patient without going to the [Patients] screen from the [Report] screen.

#### **Print**

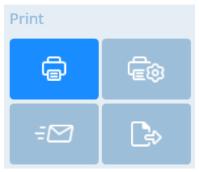

| Item           | Description                        |  |
|----------------|------------------------------------|--|
| Print          | Print the current report.          |  |
| Print settings | Open the printer settings window.  |  |
| Email          | Email the current report.          |  |
| Export to file | Save the current report as a file. |  |

### **Image Processing**

Please refer to 5.1 RIOScan Acquisition – Image Processing.

### **View Layout**

Select the layout of the image to be displayed in the report.

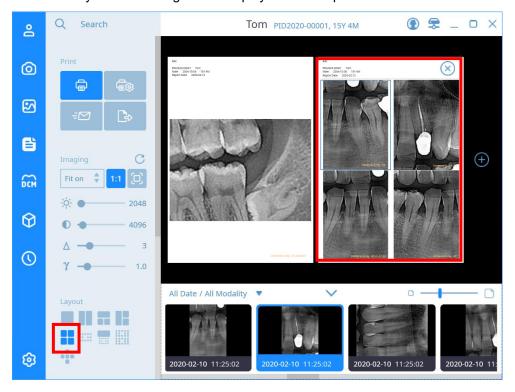

# **Option**

Select what you want to appear on the report.

| Item                | Description                                                           |  |
|---------------------|-----------------------------------------------------------------------|--|
| Header Information  | Set whether to use the following information on the report page.      |  |
| Logo                | Set whether to display hospital logo.                                 |  |
| Clinic Name         | Sets whether to display the hospital name.                            |  |
| Dentist Name        | Sets whether or not to show the doctor in charge.                     |  |
| Patient Information | Sets whether to display patient information.                          |  |
| Report Date         | Set whether to display the print date as a report.                    |  |
| Image Information   | Set whether to display image information.                             |  |
| Image Overlay       | Set whether to include image overlay.                                 |  |
| Guide Ruler         | Set whether or not to show the guide ruler.                           |  |
| R Mark              | Set whether to display the 'R' mark at the bottom left of the report. |  |
| Comment             | Set whether to enter a comment.                                       |  |

# **Report Preview**

The report page that will be printed last.

# **Add Report**

Add a report page.

### **List of Patient Images**

5. Image Acquisition-Please refer to the list of patient images.

Please refer to 5.1 RIOScan Acquisition – list of patient images.

### **Report Preview Size**

Adjust the size of the report preview screen.

You can print a report page with a print connected to a PC or a DICOM Printer. Click the 'Print Settings' button to display the 'Print Settings' window where you can set the printer type, page size and page orientation.

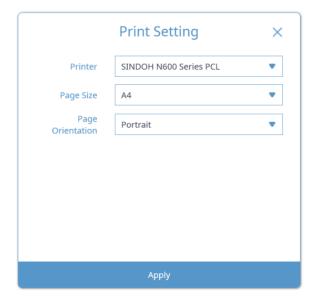

Fig 38 Print Setting Screen

After selecting the layout, select the desired image and click the [Print] button to print the image. You can adjust the magnification of the image on the report screen by scrolling the left control or mouse wheel and adjust the image quality using the image processing function.

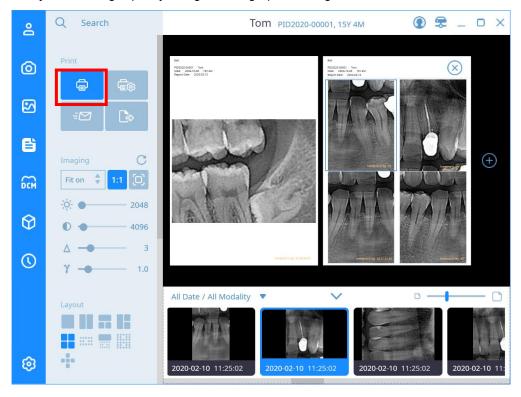

Fig 39 Print Report

# **DICOM**

8

## 8 DICOM

PACS provides the function to inquire the acquisition request list (MWL, Modality Work List) created by PACS, the function to send the captured image to the set PACS server (DICOM Storage SCU), and to register the acquisition request from the chair end PC.

In the menu tab on the left, you can select the acquisition list inquiry or acquisition image transmission function. On the right, it consists of the patient information, menu, and inquiry list window from the top. DICOM screen "The composition of the "Modality List" screen is shown below.

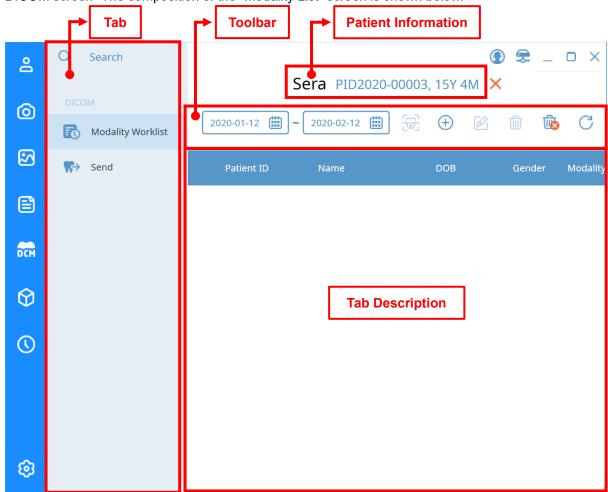

Fig 40 'DICOM' Tab MWL Screen

|        | CT, Panorama, and Cephalometries are not available for chairs where RAYSCAN                                                       |
|--------|----------------------------------------------------------------------------------------------------|
| Notice | is not directly connected. After registering an acquisition request in the chair group                                            |
|        | DICOM acquisition list, select the acquisition request on the workstation to which                                                |
|        | RAYSCAN is connected and proceed with the acquisition.                                                                            |
|        |                                                                                                    |
| Notice | SMARTDent displays image transmission status. If the transmitted image is in the failed transmission state, send the image again. |

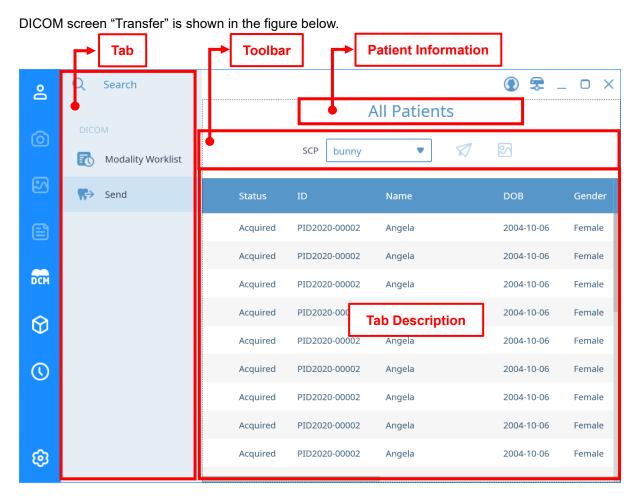

Fig 41 'DICOM' Tab Send Screen

#### **Patient Information**

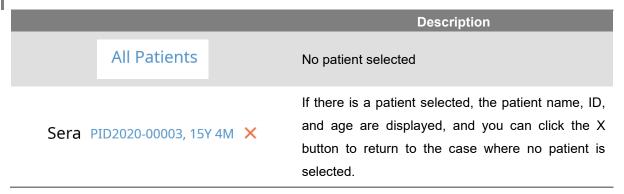

# **MWL** Toolbal

|              | Item           | Description                                     |
|--------------|----------------|-------------------------------------------------|
| 2020-01-12 ( | Period setting | Set the search period for the acquisition list. |
| (W)          | RAYSCAN        | Open the RAYSCAN program                        |
| $\oplus$     | Add            | Add an acquisition list.                        |
|              | Edit           | Edit the selected acquisition list.             |
| <b>@</b>     | Delete         | Delete the selected acquisition list.           |
|              | Delete All     | Delete all acquisition lists.                   |
| C            | Refresh        | The acquisition list is updated.                |

# **Send Toolbar**

|           | Item        | Description                                |
|-----------|-------------|--------------------------------------------|
| SCP bunny | Storage     | Select the SCP server to send.             |
|           | Send        | Send image to the selected SCP server.     |
| <b>S</b>  | Watch video | Check the selected image on the image tab. |

# **Digital Solution**

9

# 9 Digital Solution

The digital solution provides a function to search a list of 3D images stored, select one or more images, and link with 3D design software. Select an item in the image category, and then select the image to work with in the image list. When you select the image list, the related images of the selected patient are displayed in the patient image list. After selecting the files to be linked, select the program or task to be linked from the toolbar.

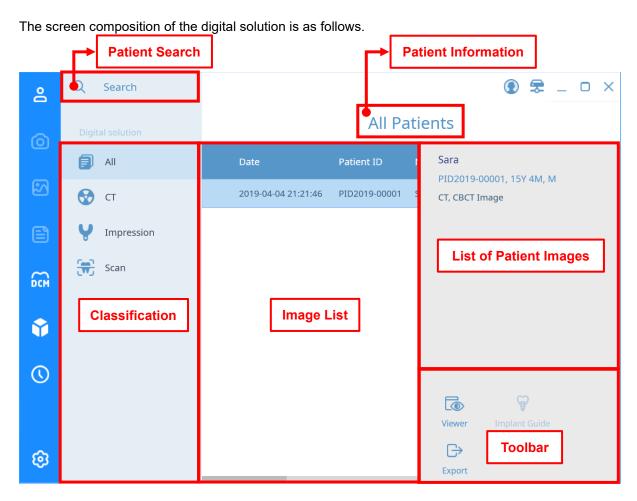

Fig 42 'Digital Solution' Tab Screen

#### **Patient Search**

Please refer to "5. Image Acquisition - Patient Search".

| Item                   | Description                                          |  |
|------------------------|------------------------------------------------------|--|
| Classification         | CT, Impression, Scan, Etc. Select the image type.    |  |
| Patient information    | The selected patient information is displayed.       |  |
| List of patient images | The image list of the selected patient is displayed. |  |

### **Toolbar**

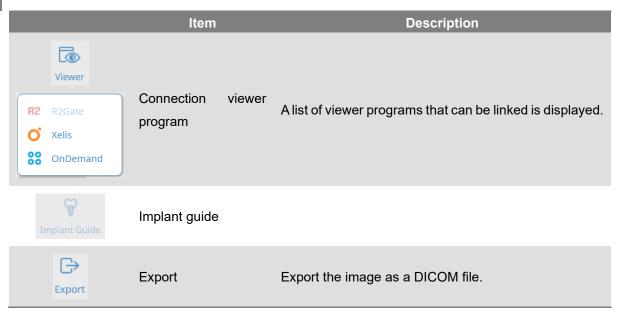

If no image is selected, a guide message is displayed on the right screen.

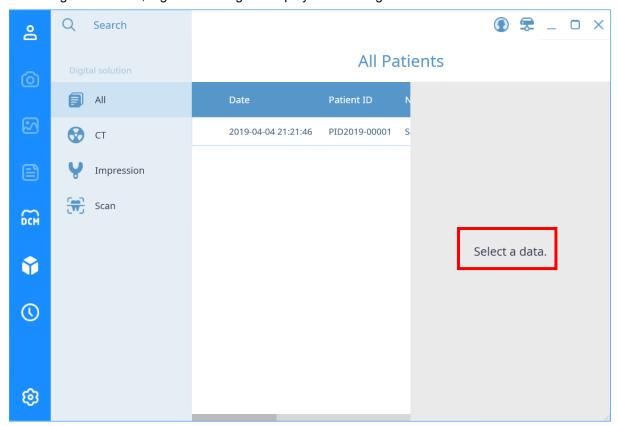

# **History**

10

# 10 History

Check acquisition statistics by modality in a certain period and the acquisition list of the modality selected in a certain period, print and export files

#### 10.1 Statistics

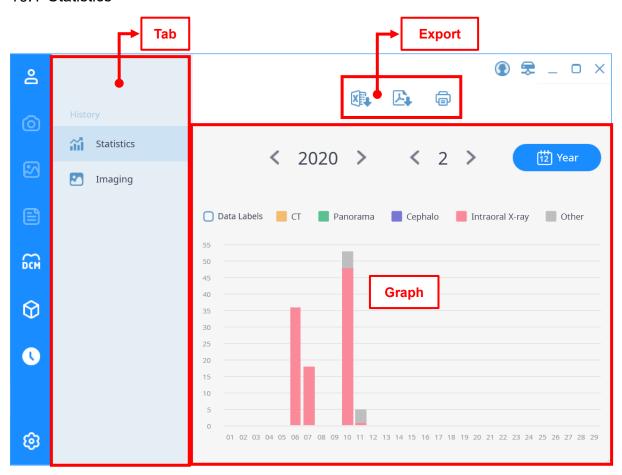

Fig 43 'History' Statistic Screen

Export function supports Excel, PDF, output, etc.

| Item            | Description                        |  |
|-----------------|------------------------------------|--|
| Export to Excel | Export the graph to an Excel file. |  |
| Export to PDF   | Export the graph as a PDF file.    |  |
| Print           | Print the graph.                   |  |

The graph supports the following functions.

| Item                    | Description                                     |  |
|-------------------------|-------------------------------------------------|--|
| Select year             | Select the year for the statistical date.       |  |
| Month selection         | Select the month of the statistical date.       |  |
| Date unit change button | Change the unit of date. (Year, month)          |  |
| Data label              | The number of images is displayed on the graph. |  |
| Graph                   | Divide the image by date and modality to graph. |  |

### Compare before and after applying data labels

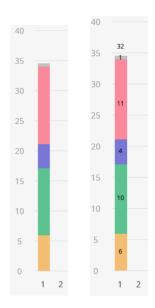

[Before application] [After application]

# **Export Graph**

See 4.7 View and Export Patient Information – Export to Patient Information File.

# 10.2 Image History

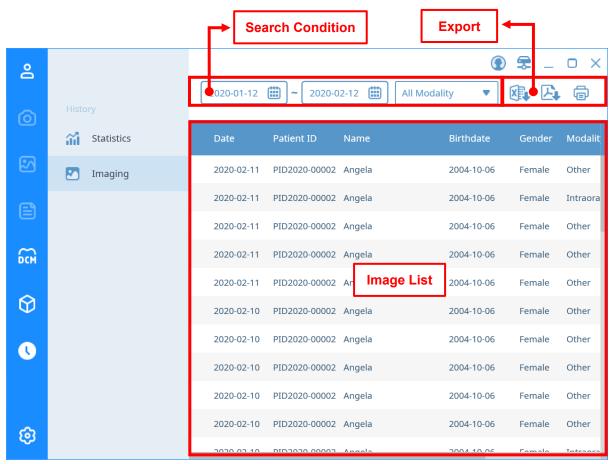

Fig 44 'History' Image Screen

## **Search Requirement**

| Item     | Description                                 |  |
|----------|---------------------------------------------|--|
| From     | Set the start date of the period to search. |  |
| То       | Set the end date of the period to search.   |  |
| Modality | Set modality to search.                     |  |

# **Image List**

| Item          | Descripiton                          |  |
|---------------|--------------------------------------|--|
| Date          | Date the image was taken             |  |
| Patient ID    | Patient ID with image                |  |
| Name          | Patient's name with imaging          |  |
| Date of Birth | Patient's date of birth with imaging |  |
| Gender        | Patient's gender with imaging        |  |
| Modality      | Image modality                       |  |
| Protocol      | Image protocol                       |  |
| Count         | Number of bundled images             |  |
| Description   | Image description                    |  |

# **Edit Layout**

11

# 11 Edit Layout

Using the 'LAYOUT Edit tool' program, users can add or edit the desired view layout directly.

The screen layout of 'LAYOUT Edit tool' and the contents of each item are as follows.

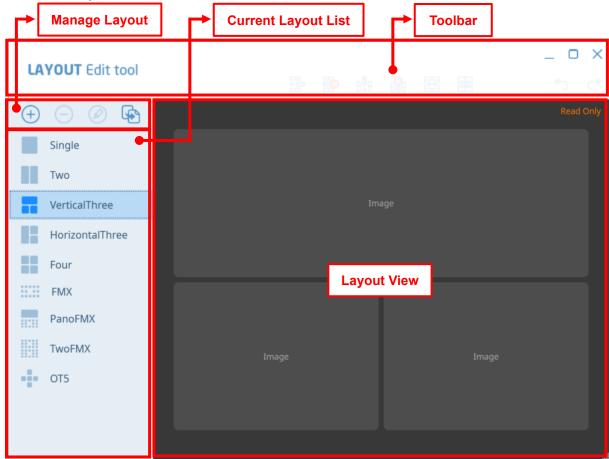

Fig 45 'LAYOUT Edit tool' Main Screen

#### **Layout Management**

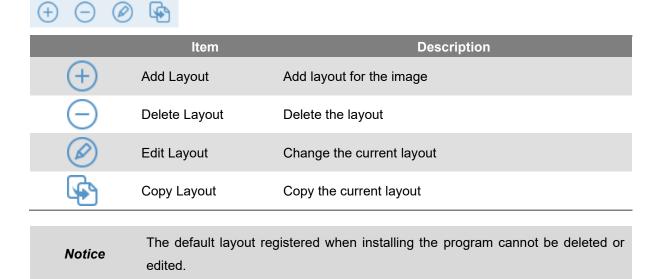

# **Current Layout List**

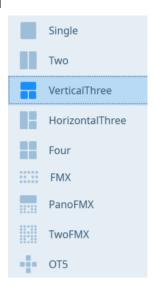

|      | Item                     | Description                                                                     |
|------|--------------------------|---------------------------------------------------------------------------------|
|      | Basic view               | Displays image on one screen.                                                   |
|      | Horizontal split view    | The image is displayed on two horizontally divided screens.                     |
|      | Vertical three-part view | Displays the image on the vertical 3-split screen.                              |
|      | Landscape split view     | Displays the image on the horizontal 3 division screen.                         |
|      | 4-split view             | The image is displayed on the 4-split screen.                                   |
|      | FMX view                 | Display the image on the FMX screen.                                            |
|      | Panoramic and FMX views  | Displays one panoramic image and FMX screen.                                    |
|      | 2-split FMX view         | Display images on two FMX screens.                                              |
| •••• | OT5                      | Intraoral photos are displayed on a 5-split screen according to their location. |

#### **Toolbar**

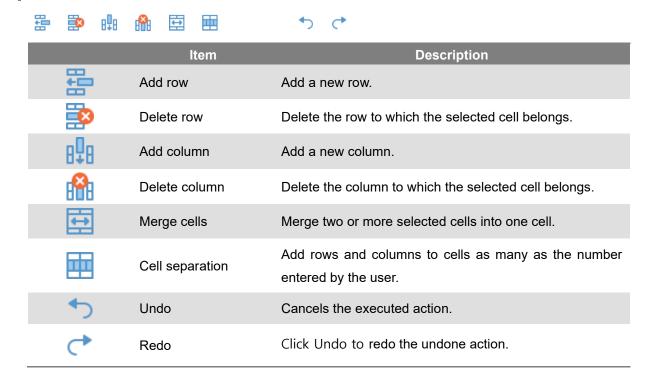

Notice

Deleting rows, deleting columns, and separating cells are activated only when one or more cells are selected, and merging cells is activated only when two or more cells are selected.

#### **Layout View**

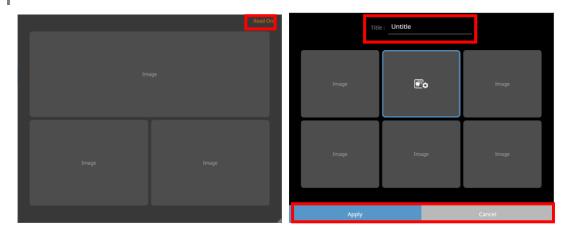

Indicates the layout selected in the layout list. If the edit mode is not activated, 'Read Only' is displayed in the upper right corner and the layout cannot be edited.

When the edit mode is activated, you can set the layout name in the [Title] column at the top, and the [Apply] and [Cancel] buttons at the bottom can be activated to save or cancel the layout.

# **Setting**

12

# 12 Setting

You can modify the settings used in the SMARTDent program. You can enter the screen by clicking the [Settings] button at the bottom left of the program.

The basic structure of SMARTDent program is as follows.

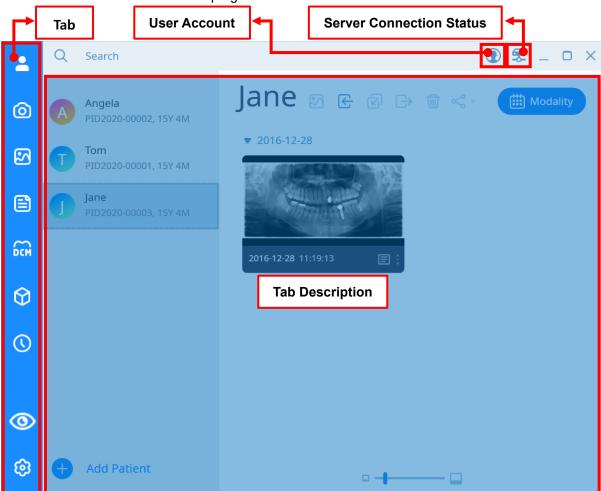

Fig 46 Main Screen - Setting

## **User Account**

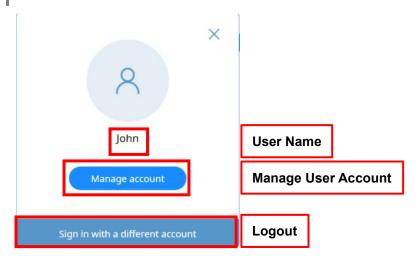

| Item                | Description                                                     |  |
|---------------------|-----------------------------------------------------------------|--|
| User Name           | Indicates the name of the currently logged in user.             |  |
| Manage User Account | Manage the account information of the currently logged in user. |  |
| Logout              | Logout and go to the login screen.                              |  |

### Server connection status

Server connection
Indicates the status when connected to the server.
complete

Disconnect server Indicates the status when disconnected from the server.

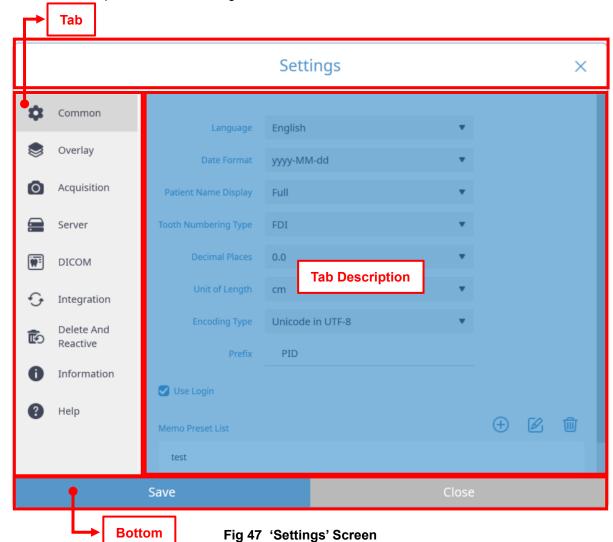

The screen composition of the 'Settings' window and the contents of each item are as follows.

#### **Bottom**

| ltem | Description                                                         |  |
|------|---------------------------------------------------------------------|--|
| Save | Save the changed setting values and exit the setting window.        |  |
| End  | Close the setting window without saving the changed setting values. |  |

# 12.1 Common Settings

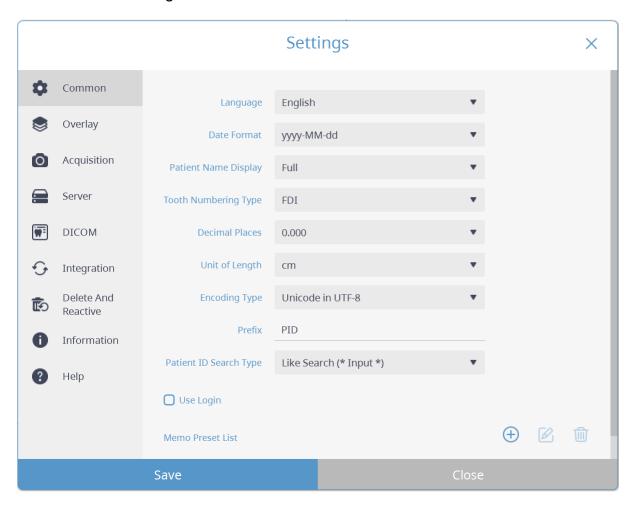

Fig 48 Common Settings

| Item                           | Description                                                                   |
|--------------------------------|-------------------------------------------------------------------------------|
| Language                       | Set language settings.                                                        |
| Date format                    | Set the date format.                                                          |
| Patient name<br>display format | Change the patient name input and display format.                             |
| Tooth numbering method         | Sets the display method of the tooth number displayed for each FMX position.  |
| decimal point                  | Sets the number of decimal places for calculated values expressed as numbers. |
| Length unit                    | Set the length unit.                                                          |

| Encoding type          | Set the encoding format according to the language setting for each country. |  |
|------------------------|-----------------------------------------------------------------------------|--|
| Patient ID prefix      | Set the prefix of the patient ID.                                           |  |
| Patient ID search type | Set the type when searching for the patient ID.                             |  |
| Whether to use login   | Enable or disable login.                                                    |  |
| Notes prefix list      | Set the prefix list when writing notes.                                     |  |

# 12.2 Overlay Color Settings

Set the color to be displayed in the video view. After selecting the color you want to change, select the desired color when the Windows palette is displayed.

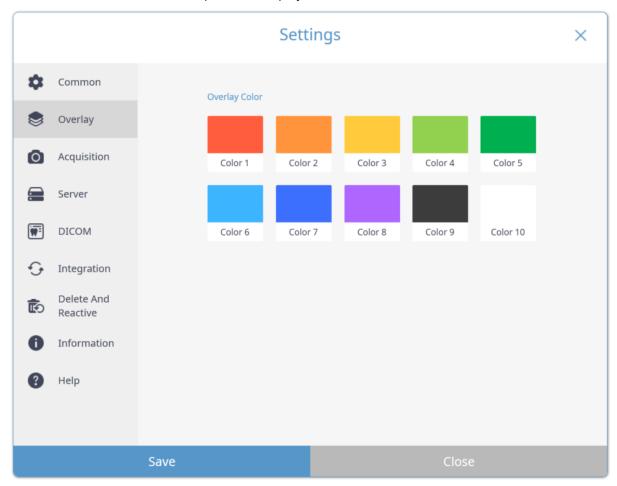

Fig 49 Overlay Settings

## 12.3 Acquisition Settings

You can set a list of small devices to be shot, auto start (Ready) settings, RIOSensor option settings, and RIOScan IP list.

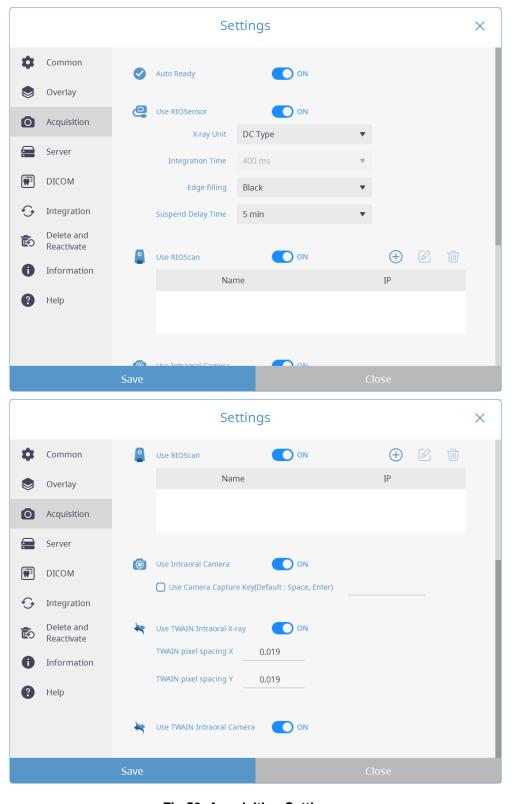

Fig 50 Acquisition Setting

|                            | ltem                        | Description                                                                                         |
|----------------------------|-----------------------------|----------------------------------------------------------------------------------------------------|
| Auto Ready                 | Auto connect                | Set whether to automatically connect to the device when shooting is performed.                      |
| Use RIOSensor              | Using RIOSensor             | Option to use RIOSensor.                                                                            |
| RIOSensor Setting          | X-ray Unit                  | Set whether the X-ray generator type is DC / AC.                                                    |
|                            | Integration Time            | When using an AC type X-ray unit, set the time that adds 20% to the maximum X-ray irradiation time. |
|                            | Edge Filling                | Set the color to fill the corners of the sensor.                                                    |
|                            | Sleep mode time             | Set the waiting time to enter power saving mode to prevent fever.                                   |
| Use RIOScan                | Using RIOSensor             | Enable or disable RIOScan. Add / modify / delete device list.                                       |
|                            |                             | Set whether to use the oral camera.                                                                 |
| O Use Intraoral Camera     | Oral camera use             | In addition to 'Space' and 'Enter', set the key to be used for capture.                             |
| Use TWAIN Intraoral X-ray  | Using oral X-ray TWAIN      | Set whether to use Oral X-ray TWAIN.  Others Set the pixel size of the video of the TWAIN device.   |
| Use TWAIN Intraoral Camera | Using the oral camera TWAIN | Set whether to use the intraoral camera TWAIN.                                                      |

## 12.4 Server Settings

Change the hospital name, hospital ledger name, and hospital logo image settings. When changing the server IP, be sure to check the connection to the server by selecting [Verify] button.

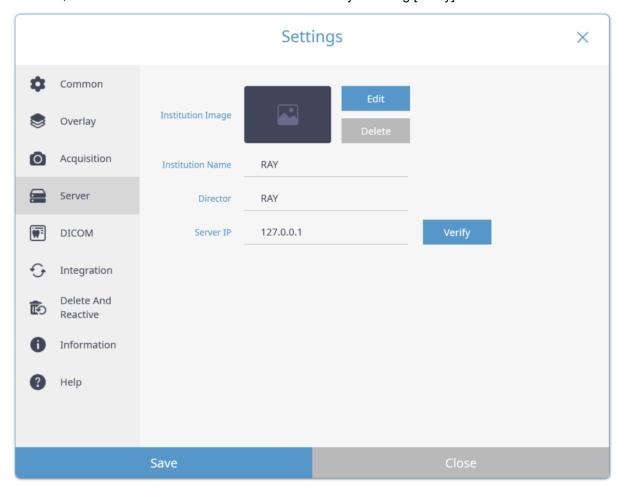

Fig 51 Server Settings

# 12.5 DICOM Setting

It supports MWL SCP for linking PACS and shooting list, Print SCP for DICOM Print, and Storage SCP for sending images to PACS. You can add / modify / delete SCP to each service.

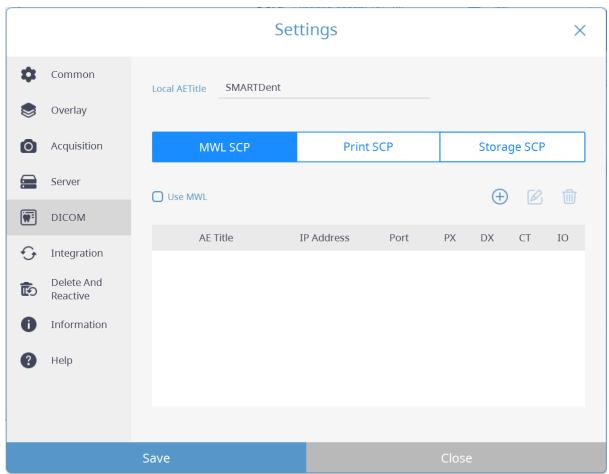

Fig 52 DICOM Settings

When the MWL SCP creation / editing window is displayed, set "AE Title", "IP Address", and "Port" and save. If a different modality name is used in PACS, you must enter that name for each modality.

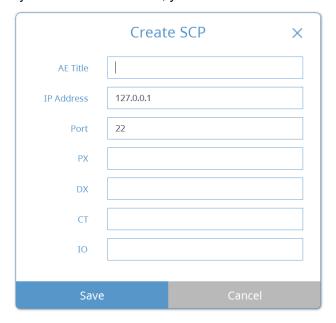

Fig 53 MWL SCP Settings

When creating and modifying Print SCP, the setting window is displayed as shown below. Set "AE Title", "IP Address", "Port" and "BitStored" and save

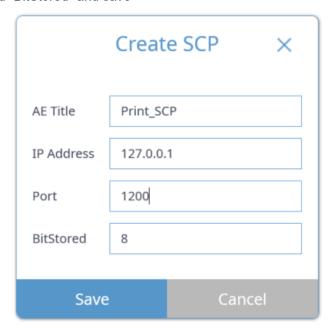

Fig 54 Print SCP Settings

When creating and modifying Storage SCP, the setting window is displayed as shown below. Set "AE Title", "IP Address" and "Port" and save. Depending on the usage environment, you can use the settings of "automatic transmission", "modality matching", "user magnification setting", and "use alternative tags for oral X-ray images".

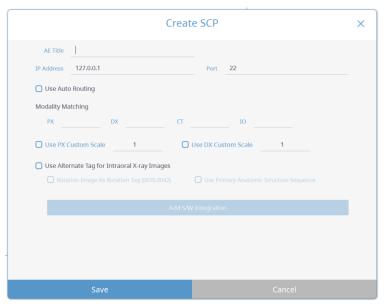

Fig 55 Storage SCP

### 12.6 Integration Setting

You can set the linked program supported by SMARTDent, and if you set the linked program according to the modality, the linked program menu is displayed when you select the image.

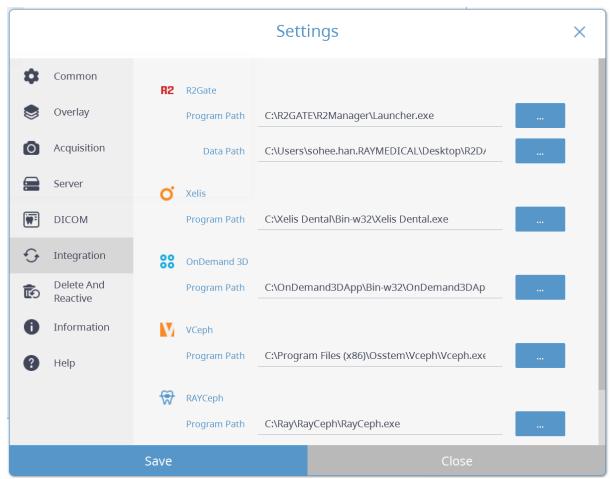

Fig 56 Integration Settings

Notice

SMARTDent can add a link if it is possible to link through software path and data path settings. If it does not work even after the normal link setting, please contact the technical support center.

### 12.7 Patient, Image Information Activation and Deletion

When deleting a patient or image, SMARTDent does not search for the patient or image, but the server does not completely delete the data for later restoration. It displays the list of deleted patients or images and supports the function to restore selected patient or image information again or to delete them completely from the server.

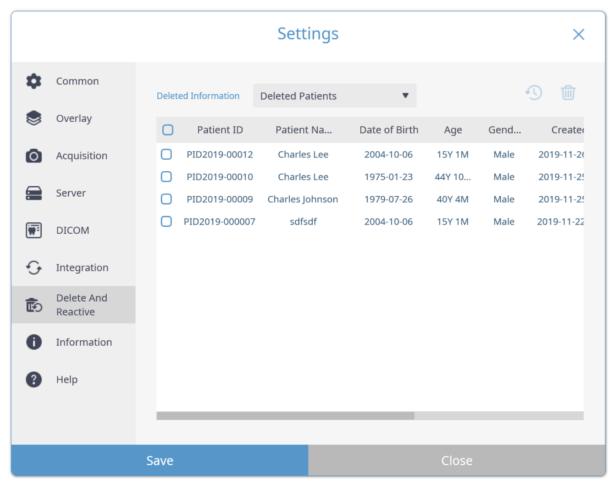

Fig 57 Delete and Restore Settings

#### **Permanent Delete**

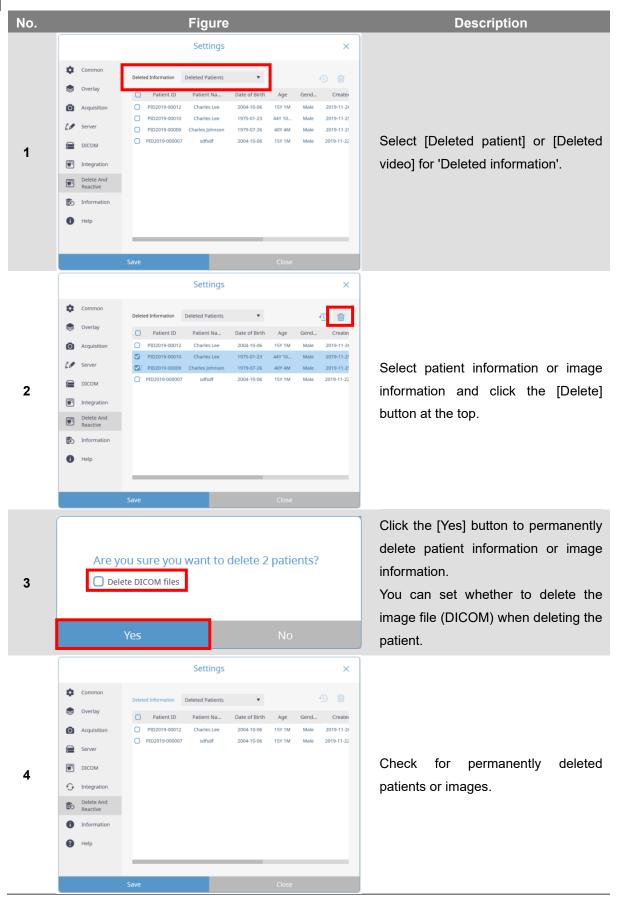

### Restore

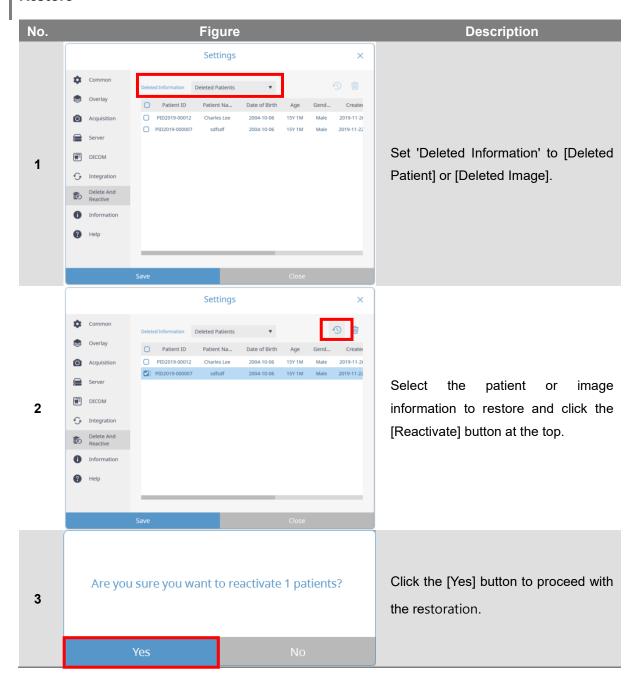

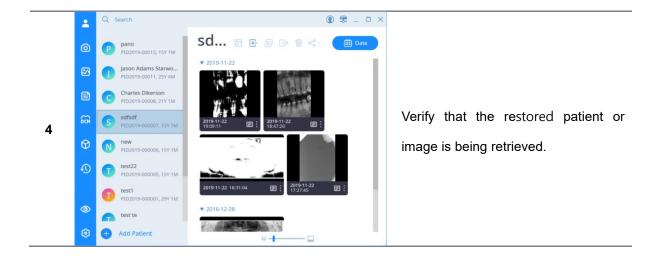

### 12.8 Program Information

You can check the version information and copyright information of the current program. Click the link to go to the RAY website.

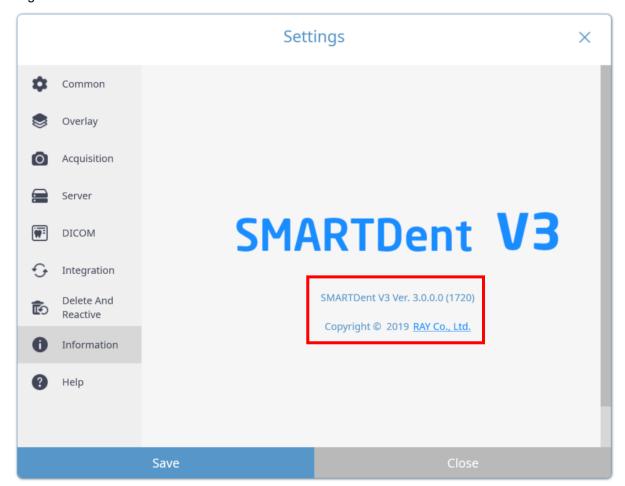

### 12.9 Help

SMARTDent V3 provides video manuals. You can watch the manual of the function in videos on Youtube.

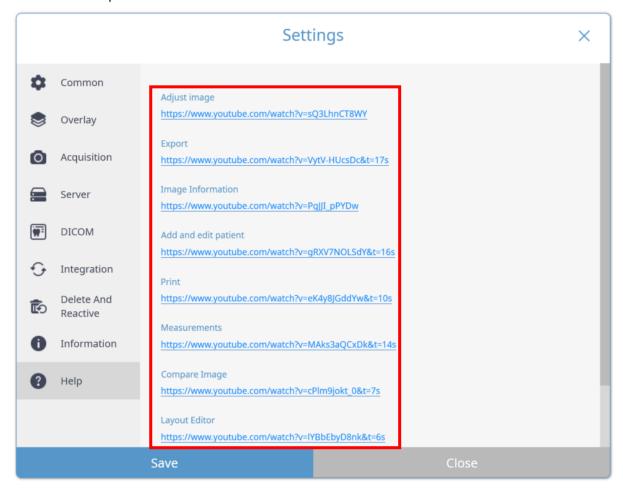